## TEK INTER-OFFICE COMMUNICATION

John Martin

 $94 - 540$ 

 $251H$ 

Frank Gray, 50-PAT **FROM** 

GIDEP permit request

**SUBJECT** 

TO

In response to the request to grant permission to the Government Industry Exchange Program (GPDEP) to reproduce Tektronix operator, service and instruction manuals, Tektronix, Inc. hereby grants such permission for distribution of such documents to any GIDEP user that is a full participant in the Metrology Data Interchange Data Base of GIDEP provided that all copies of the original work include the entire copyright notice and ownership statement exactly as it appears in the original, together with the Legend "Reproduced with permission."

This permission has been approved by the Intellectual Property Committee of Tektronix, and a copy of this memo may be provided to GIDEP to provide the requested permission.

ranis dethay Tancis I. Gray

Group Patent Counsel

imp

TEKTRONIX IIA34V

# **Checks and Adjustments**

This section contains procedures that allow you to examine measurement limits and electrical specifications of the 11A34V Video Amplifier, Procedures 1 to 11 (see Table 2-l) are intended to return the 1 lA34V Video Amplifier to proper operation following repair, or as a part of a foutine maintenance program.

To ensure accurate operation of the amplifier, check the electrical adjustment after each 2,000 hours of operation; or every 24 months if you use the amplifier infrequently. Refer to the 11A34V User Reference for more information about advertised specifications and amplifier operation

To verify that the instrument is functioning, perform the procedures which have a  $(\nu)$  indication in the Functional Test column of Table 2-1. If you wish to verify the specifications of the instrument, perform all procedures.

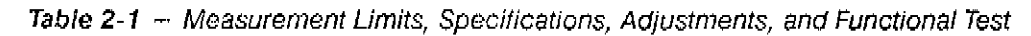

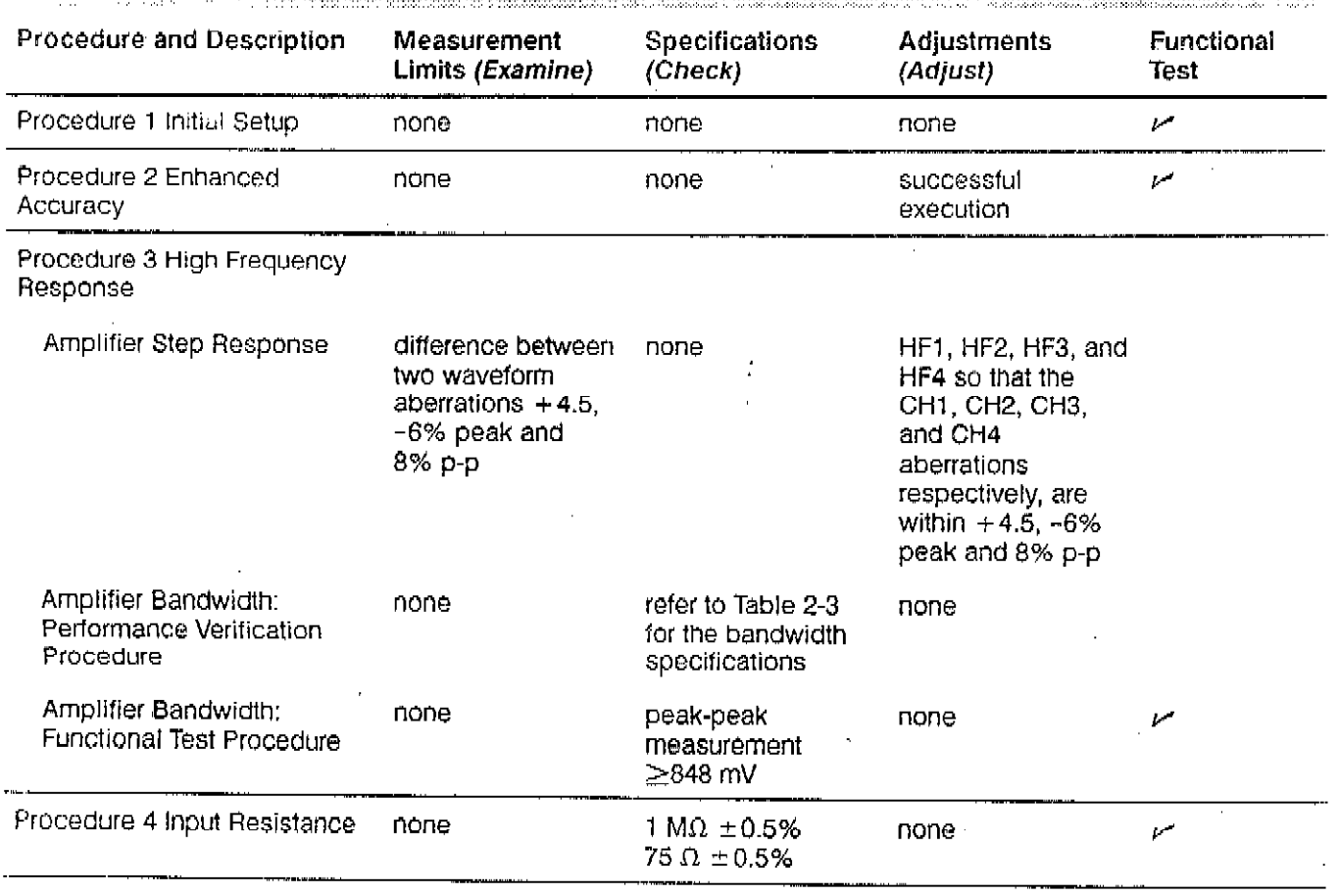

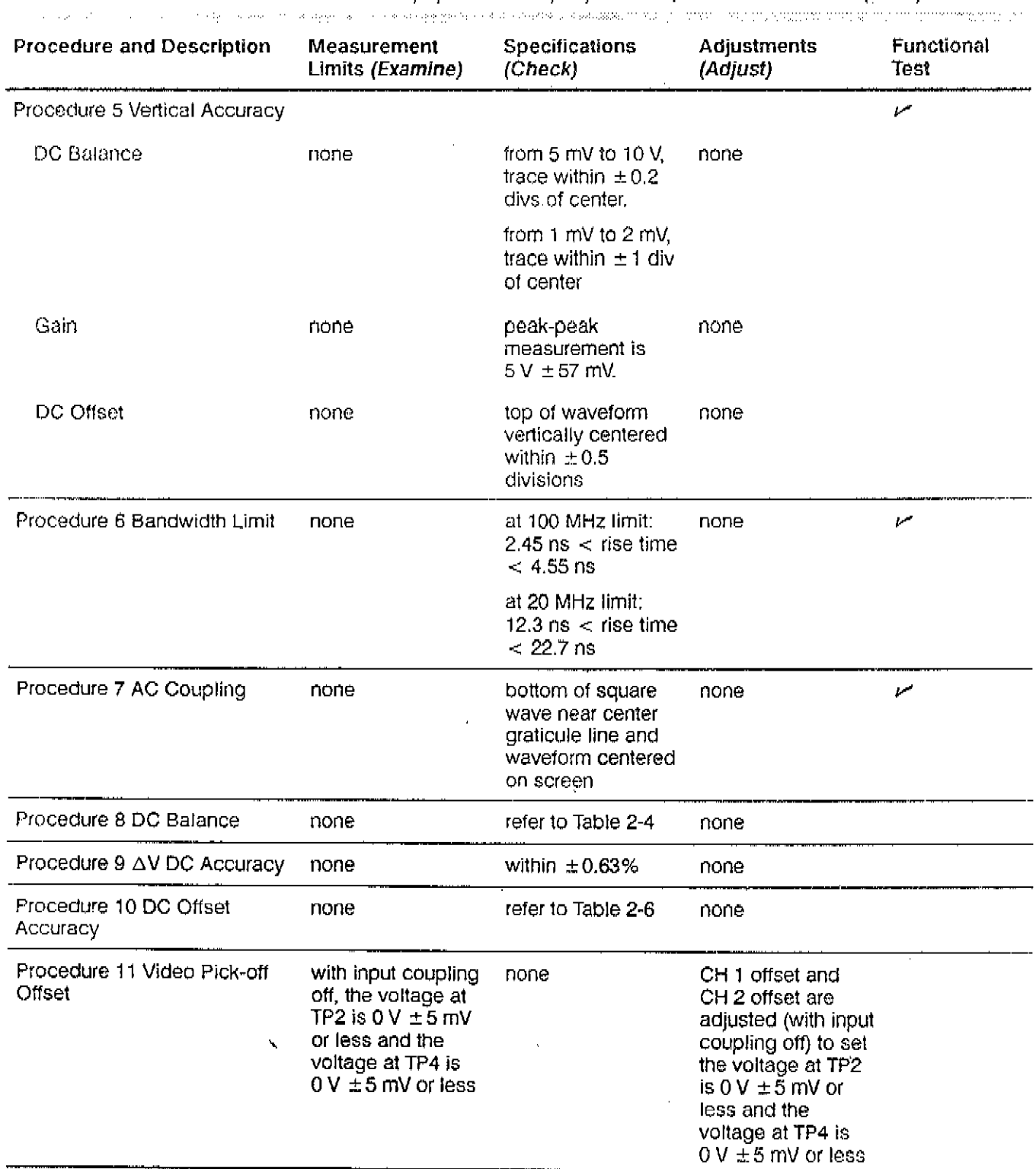

 $\hat{\mathcal{L}}$ 

Table 2-1 - Measurement Limits, Specifications, Adjustments, and Functional Test (Cont.)

 $\mathcal{L}_{\text{max}}$  and  $\mathcal{L}_{\text{max}}$  and  $\mathcal{L}_{\text{max}}$ 

 $\Phi_{\rm eff}$ 

Table 2-2, Test Equipment, lists recommended test equipment for use In this manual. The Functional Test column of Table 2-2 indicates, with a check mark  $(\nu)$ , the test equipment recommended if you are only performing a functional test. Procedure steps are based on the test equipment examples given, but other equipment with similar specifications may be substituted. Test results, setup information, and related connectors and adapters may be altered if you use different equipment.

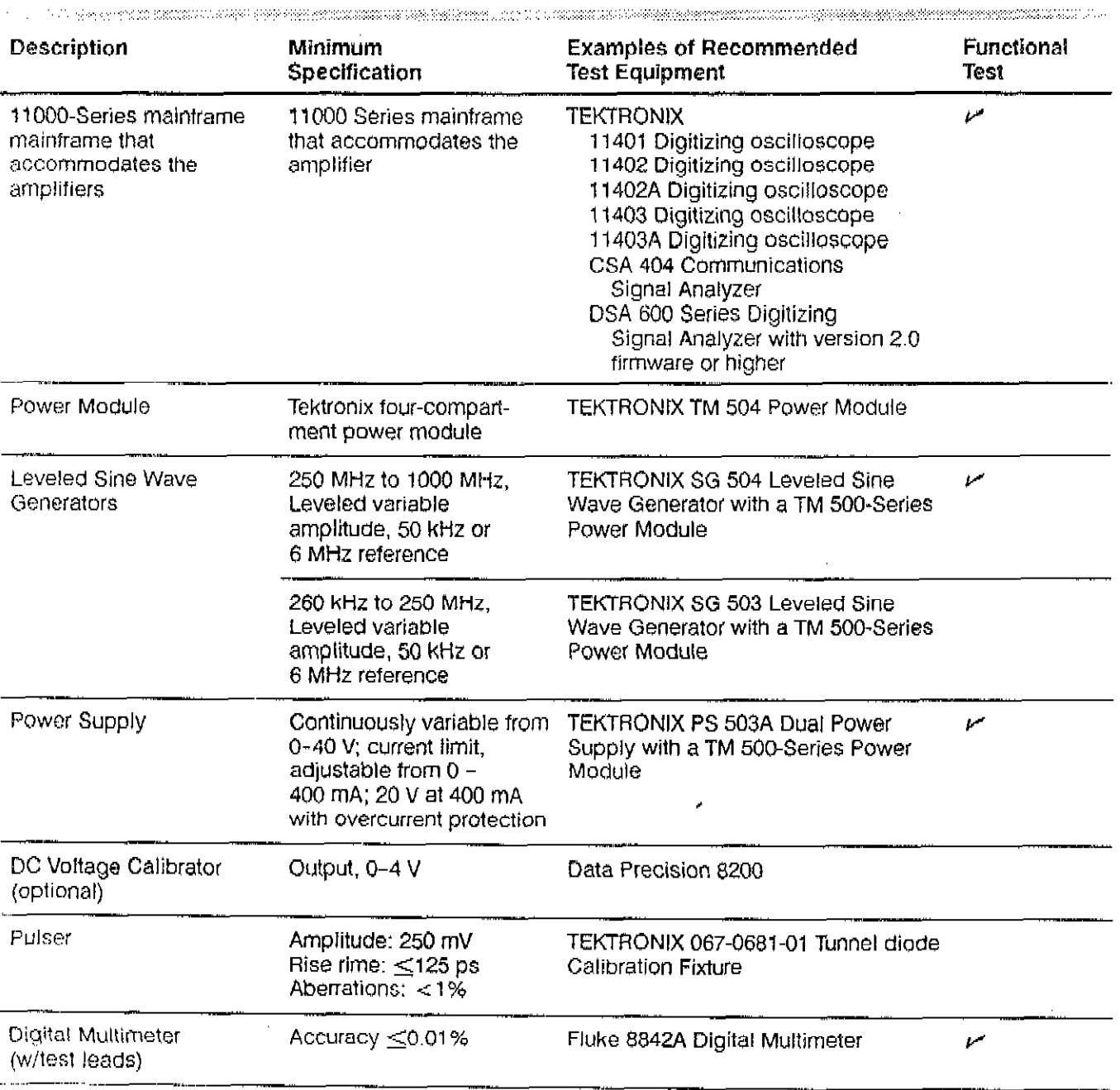

#### Table  $2-2 -$  Test Equipment

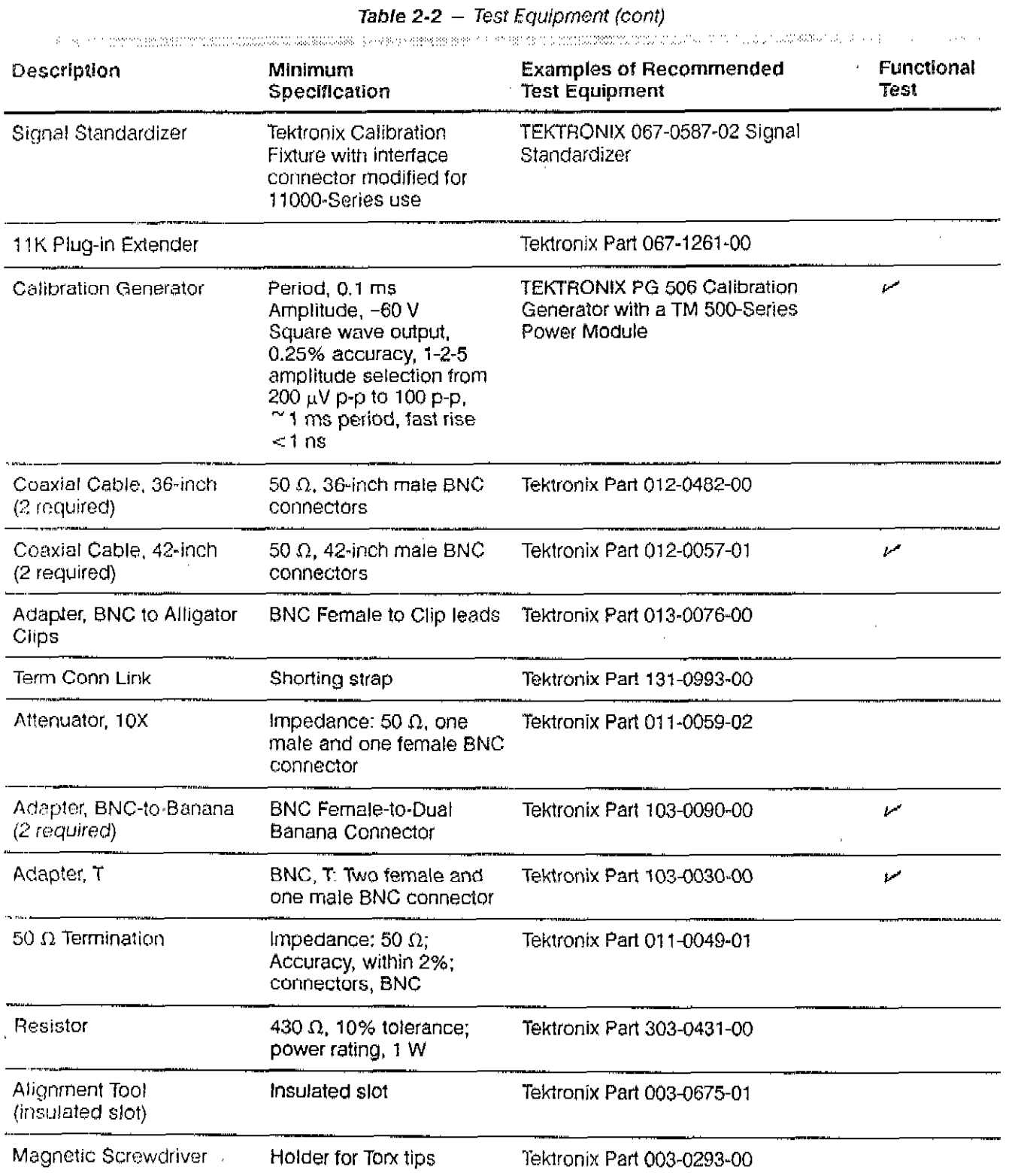

 $\sim 10^6$ 

 $\mathcal{L}^{\text{max}}_{\text{max}}$  and  $\mathcal{L}^{\text{max}}_{\text{max}}$ 

 $\sim 10^6$ 

 $\mathbf{r}^{\prime}$ 

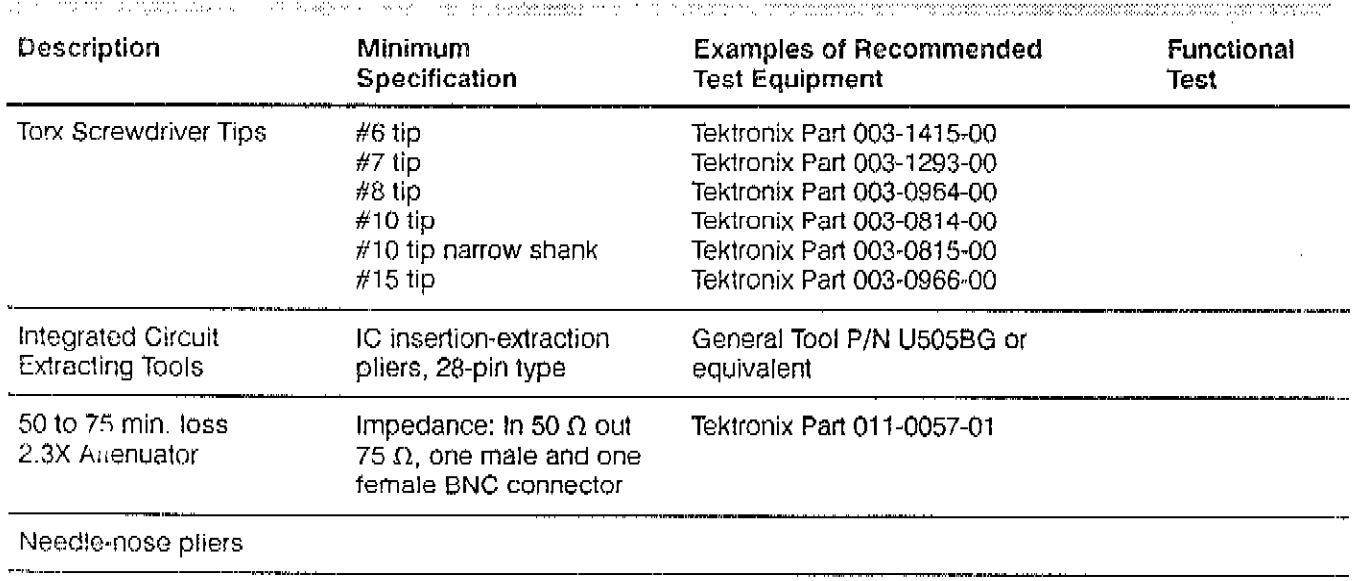

T

 $\bar{z}$ 

 $\mathfrak{c}$ 

#### Table 2-2 - Test Equipment (cont)

Tweezers

 $\sim$   $\sim$ 

 $\sigma$  and

 $\overline{1}$ 

 $\mathbf{r}$ 

#### Using these Procedures

The first-time user should become familiar with the above information prior to performing the procedures.

At the beginning of each procedure a short narrative describes the purpose of the procedure. The next section, labeled Measurement Limit, gives the proper range for the specification, The Specification section gives the specification to be verified by the procedure. The Setup section provides a figure that shows test equipment setup and connection. The final section, labeled Steps Necessary To Check, lists the steps required to check the video amplifier's specification.

#### Conventions in this Manual

In these procedures, the following conventions are used:

- **II** CAPITAL letters within the body of text identify front panel controls, indicators, and connectors (for example, MEASURE) on the mainframe and amplifier.
- Bold letters identify menu labels, display messages, and commands typed in from a terminal or controller.
- . Initial Capital letters identity connedors, controls, and indicators (for example, Position) on associated test equipment. Initial Capital letters also identify adjustments inside the amplifier (for example Vert Pos).

A heading system is used to readily identify the steps that contain performance verification and/or adjustment instructions. For example, if Check is the first word in the title Of a Step, an electrical specification is checked. If Adjust appears in the title, the step involves an electrical adjustment. If Examine is the first word in the title. the step concerns measurement limits that indicate whether the instrument is operating prOparly.These limits are not to be interpreted as electrical specifications.

#### Initial Mainframe Settings

At the beginning of most steps, you are instructed to initialize the instrument as part of the setup. The Initialize feature, available through the UTILITY menu, presets all mainframe controls and functions to known values. Initializing the instrument at the beginning of a step eliminates the possibility of settings from previous steps causing erroneous or confusing results. For more information on initialization, refer to the mainframe User Reference manual.

#### Menu Selections and Measurement Techniques

Details on measurement techniques and inStruCTions for making menu selections are generally not included in this proceaure. Comprehensive descriptions of are generally not included in this procedure. Comprehensive descriptions of<br>menus and instrument features are located in the mainframe User Reference manual.

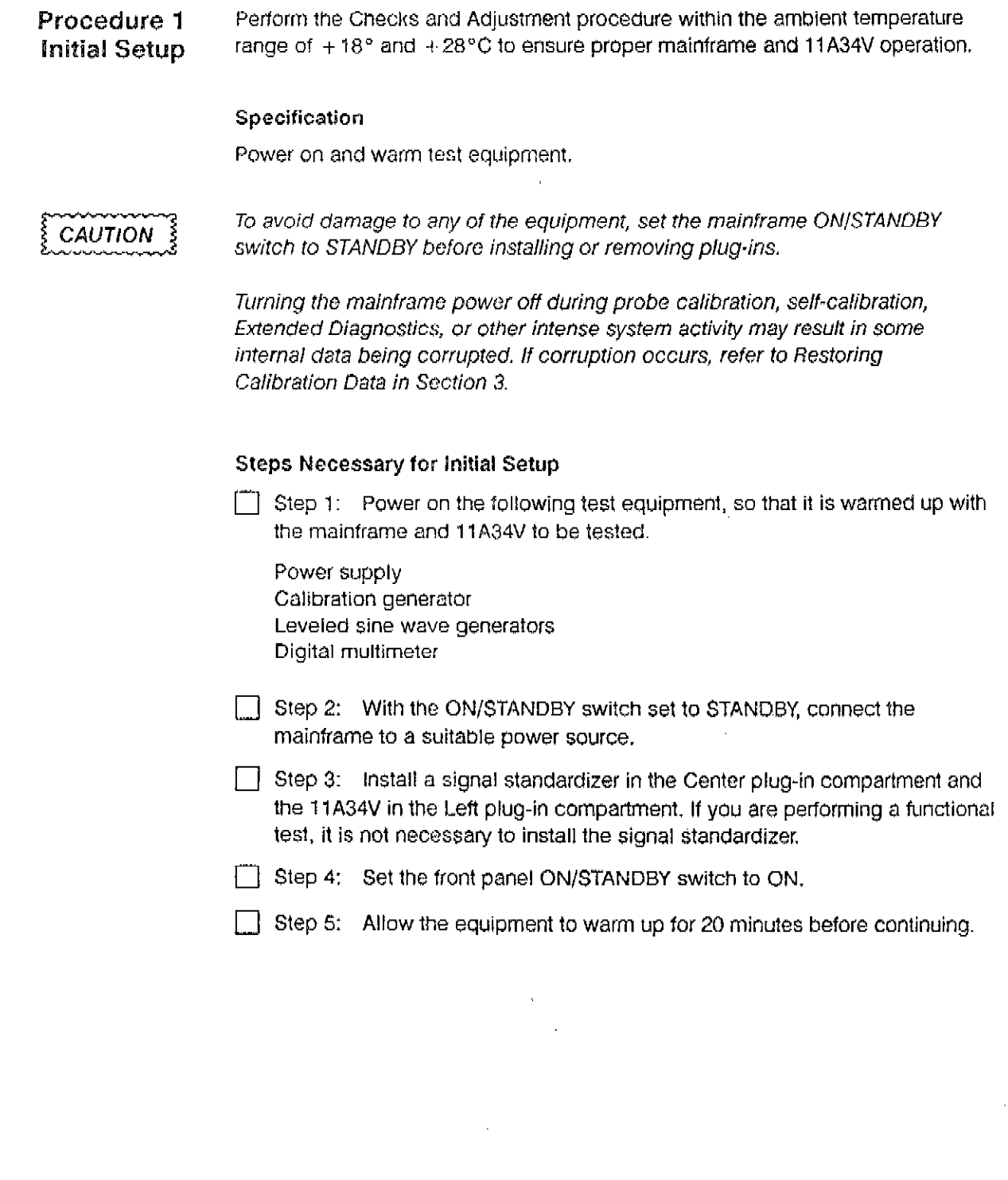

 $\hat{\theta}$ 

 $\sim 0.1$ 

 $\bullet$ 

 $\hat{\mathcal{A}}$ 

Procedure 2 This procedure shows the setup and lists the steps necessary to check the Enhanced Accuracy Enhanced Accuracy state of the mainframe. Its purpose is to verify that the Enhanced Accuracy state can be achieved by the mainframe. When the mainframe has achieved Enhanced Accuracy, the symbol (EA) will be displayed. The mainframe stores both the time of calibration and ambient temperature for use in maintaining the Enhanced Accuracy state.

---1 II.

For more information about the Enhanced Accuracy state, see Enhanced Accuracy in your mainframe User Reference manual.

To verify the Enhanced Accuracy state, check the DC measurement accuracy of the amplifier and mainframe system, apply and monitor test voltages, then compare these test voltages with the measurements made on the screen.

#### **Specification**

When invoked, the Enhanced Accuracy self-calibration executes successfully.

#### Setup to Check Enhanced Accuracy

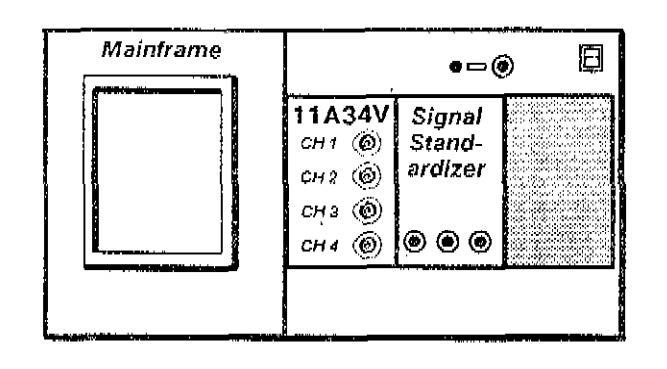

#### Steps Necessary to Check Enhanced Accuracy

 $\Box$  Step 1: Initialize the mainframe's settings.

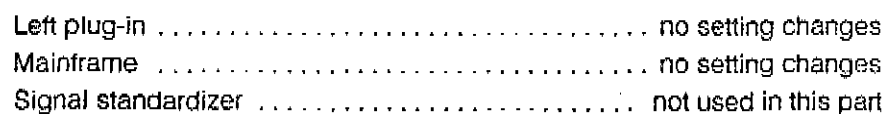

Step 2: Twenty minutes after power-on, the mainframe must recalibrate its to achieve the Enhanced Accuracy state. Press the ENHANCED ACCURACY but the display of the display of the display. Press the ENHANCED AVE ACCURACY but the again and the display. I too are maintained and minutes.

### **CAUTION**

Turning the mainframe's power off during Enhanced Accuracy testing may result in losing some of the non-volatile RAM data. This could cause diagnostic errors at the next power-up, and cause the mainframa to operate unpredictably. If this occurs, refer to your mainframe's Service Reference manual for instructions on restoring calibration data.

- Step 3: Check that the message, Enhanced Accuracy in Progress (indicating that the mainframe is attempting to achieve Enhanced Accuracy) appears.
- $\Box$  Step 4: Check that the message, Enhanced Accuracy completed and passed or Self calibration completed successfully appears. This indicates that the Enhanced Accuracy state has been achieved. The EA indicator appears on the display when Enhanced Accuracy is active.

# Procedure 3

This procedure describes the setup and lists the steps necessary to check the High Frequency 11A34V system high frequency response. It is divided into two parts, a functional Response test and a performance verification procedure.

#### **Functional Test**

This proceaure describes the setup and lists the steps necessary 10 perform a functional test of the 11A34V bandwidth.

#### Specification

A peak-peak measurement  $\geq$ 848 mV.

Setup to Check Amplifier Bandwidth: Functional Test Procedure

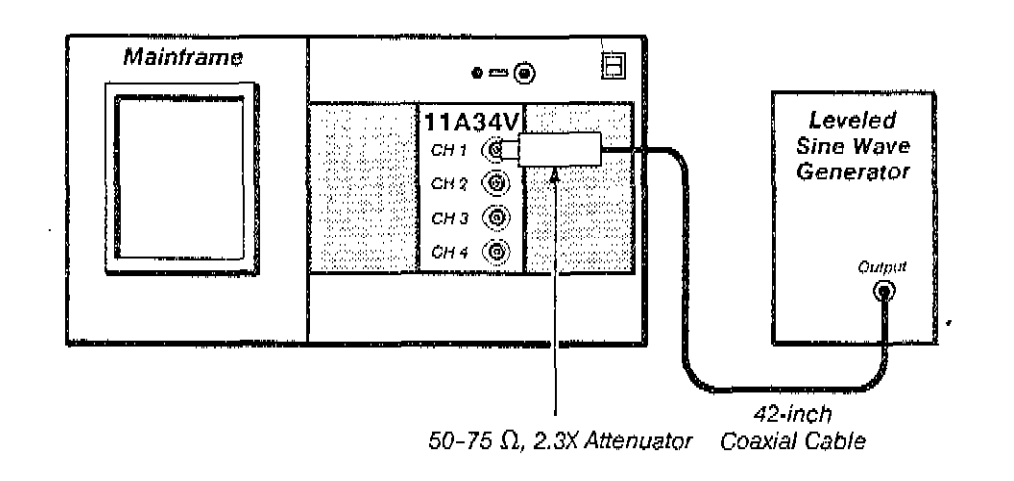

Steps Necessary to Check Amplifier Bandwidth: Functional Test Procedure

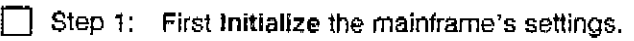

 $\Box$  Step 2: Perform the following settings in the order listed:

#### Amplifier

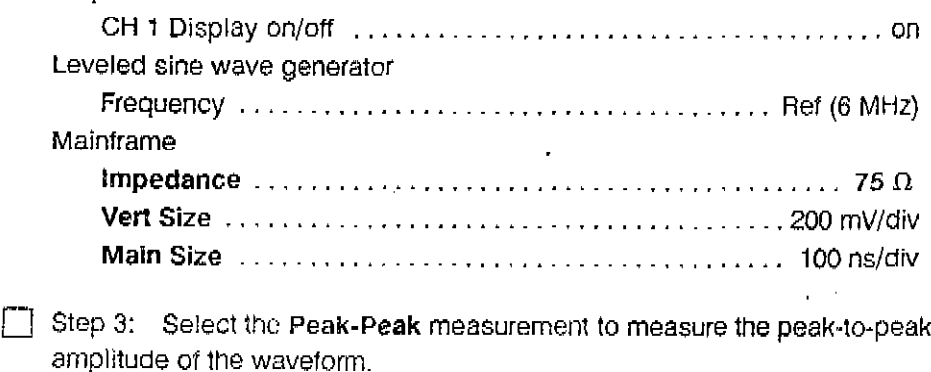

Step 4: Set the leveled sine wave generator for 1.2 V peak-to-peak,

 $\Box$  Step 5: Set the leveled sine wave generator Frequency control to 300 MHz.

 $\Box$  Step 6: Set the Main Size to 2 ns/div.

Step 7: Check that the measurement is at least 848 mV (70.7% of Step 3).

Step 8: Set the CH 1 display on/off button to off.

Step 9: Move the coaxial cable and 50-75  $\Omega$ . Min Loss Pad to the CH 2 input.

 $\Box$  Step 10: Perform the Steps 2 to 9 for the remaining channels.

#### Performance Verification (Optional)

This procedure describes the setup and lists the steps necessary to chock the mainframe and 1 iA34V system high frequency response. Its purpose is to check the mainframe high frequency response, the 11A34V step response, and the 11A34V bandwidth. The 11A34V high frequency peaking is checked to verify that the bandwidth is adequate and the aberrations are not excessive.

A plug-in signal standardizer provides a reference waveform to characterize the mainframe high frequency response. Mainframe aberrations are displayed at 2% per division. Amplitude is measured at specification frequencies,

A step response waveform is recorded then compared with the Mainframe High Frequency Response waveform. This will to determine the 11A34V contribution to any aberrations.

#### Measurement Limits

The difference between the two waveform aberrations should not exceed +4.5% and -6% peak (2.25 and 3 divisions) and 8% (4 divisions) peak-to-peak. (One major graticule division  $= 2\%$ .)

#### Specification (Performance Verification)

Refer to Table 2-3 for the bandwidth specifications.

 $\mathbf{v}_{\rm{obs}}$ 

Setup to Examine Mainframe High Frequency Response

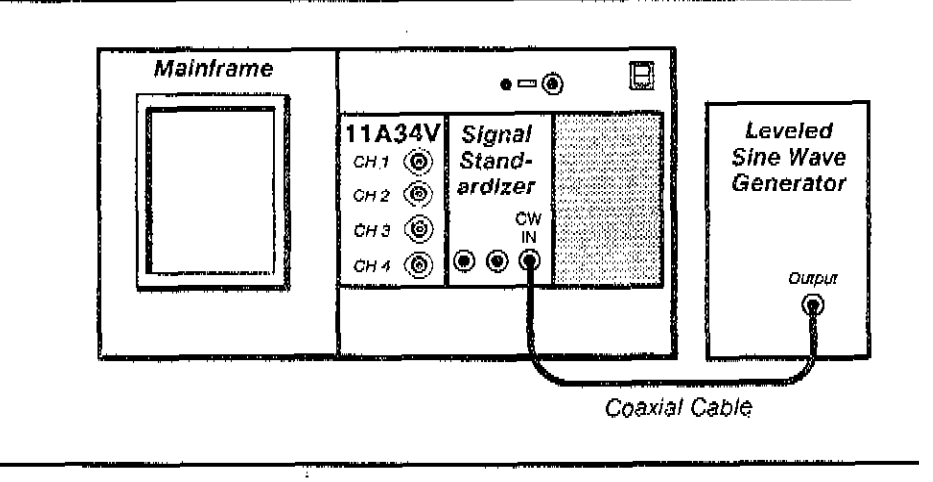

#### Steps Necessary to Check Mainframe High Frequency Response

G Step 1: First Initialize the mainframe's settings, then perform the following settings in the order listed:

#### Mainframe

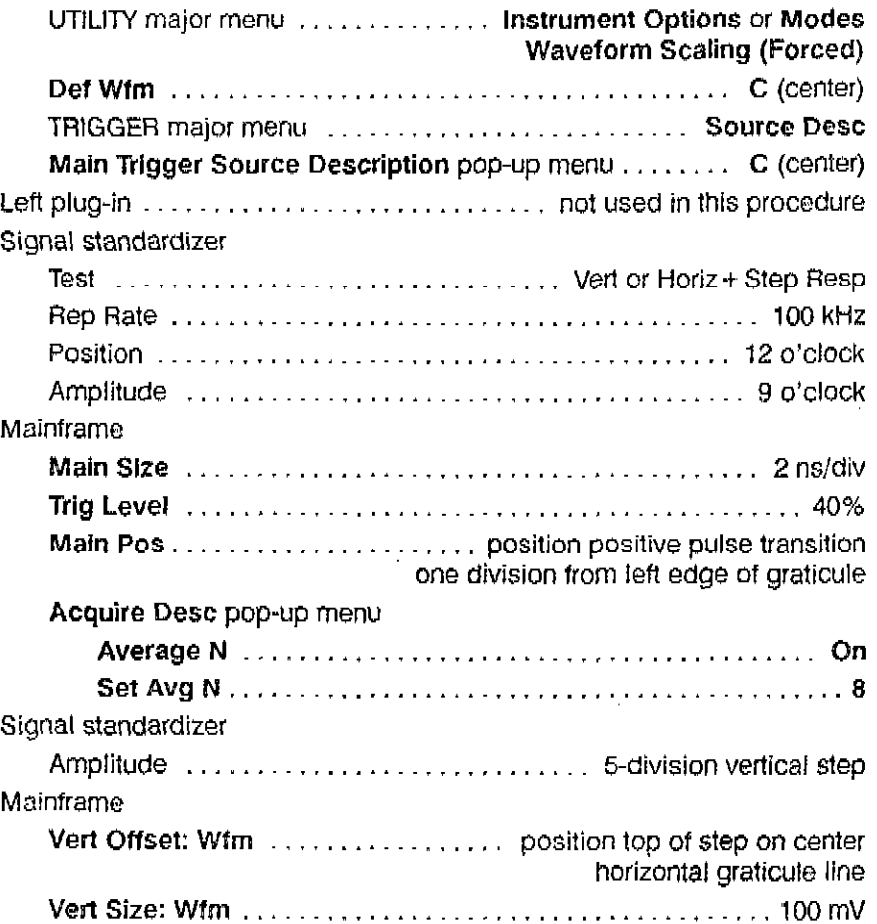

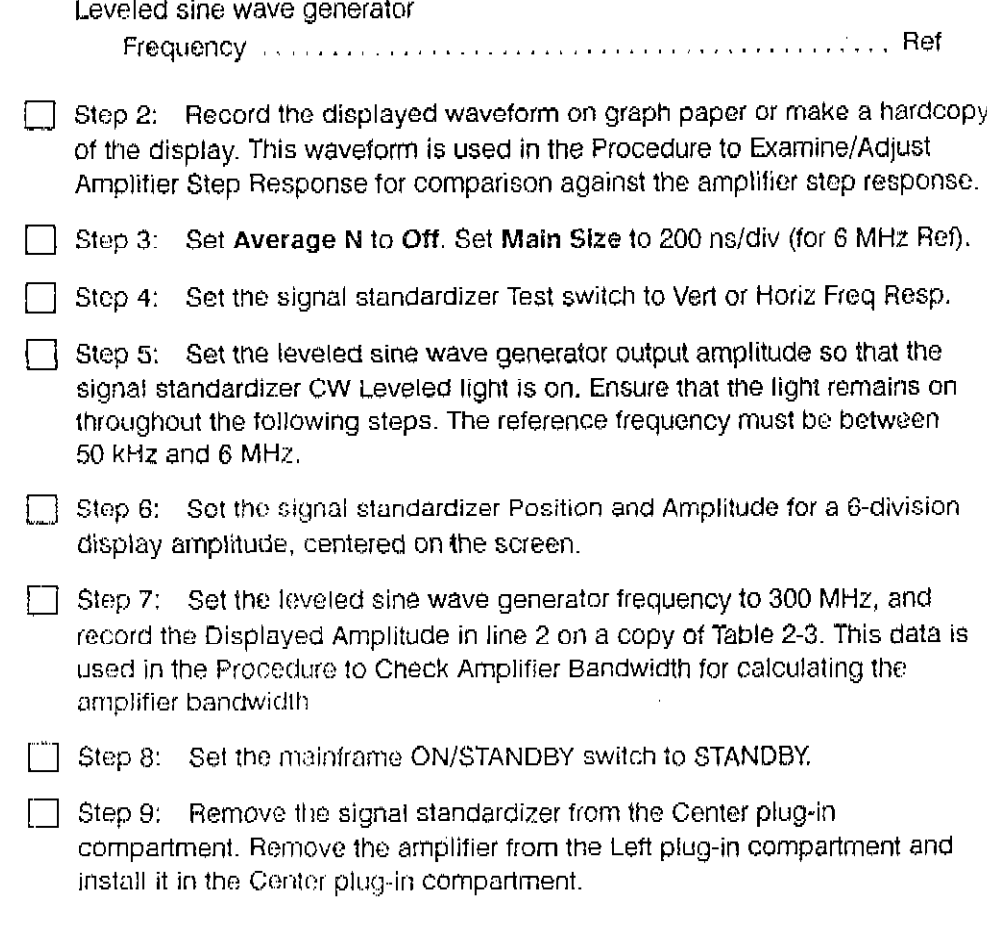

 $\sim$ 

#### Setup to Examine/Adjust Amplifier Step Response (AiR1027, A?R1029, AIR1041, AiRt045)

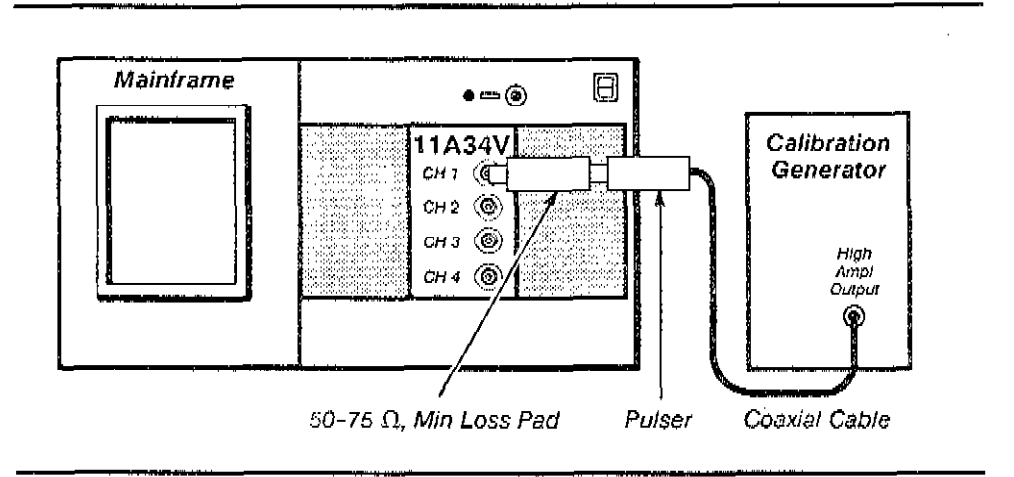

 $\mathbf{v}_{\rm{max}}$ 

#### Procedure to Examine/Adjust Amplifier Step Response (AlAlQ27,AlR1029, AlRlQ41, AlRl045)

**[7]** Step 1: Perform the following settings in the order listed:

- **Remove the left side cover from the amplifier.**
- **E-Insert the amplifier into the mainframe Center plug-in compartment.**
- $\blacksquare$  Connect the 50 to 75  $\Omega$ , Min Loss Pad to CH 1 input connector.
- **QConnect the pulser to the 50 to 75**  $\Omega$ **. Min Loss Pad.**
- Connect a 50  $\Omega$  coaxial cable from the calibration generator High Ampl Output connector to the pulser.

Calibration generator

ï

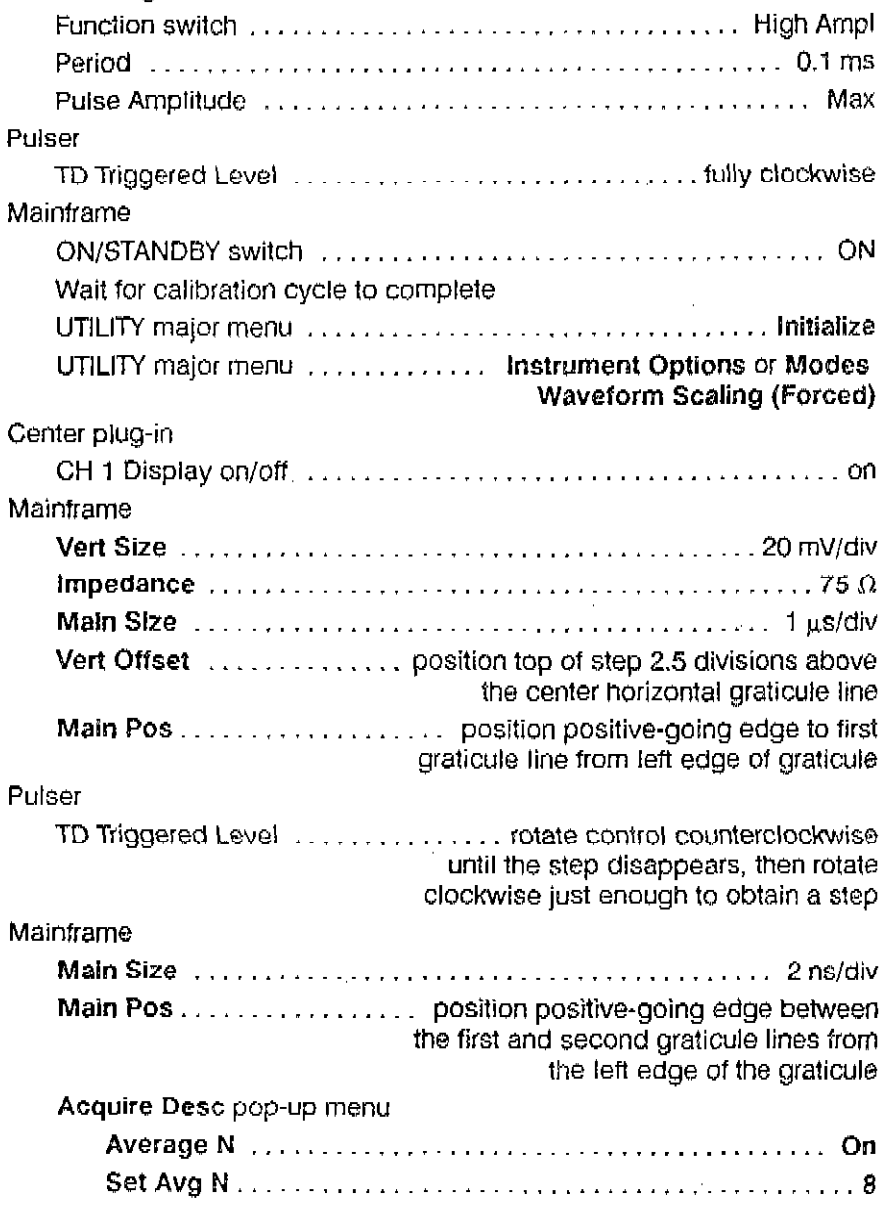

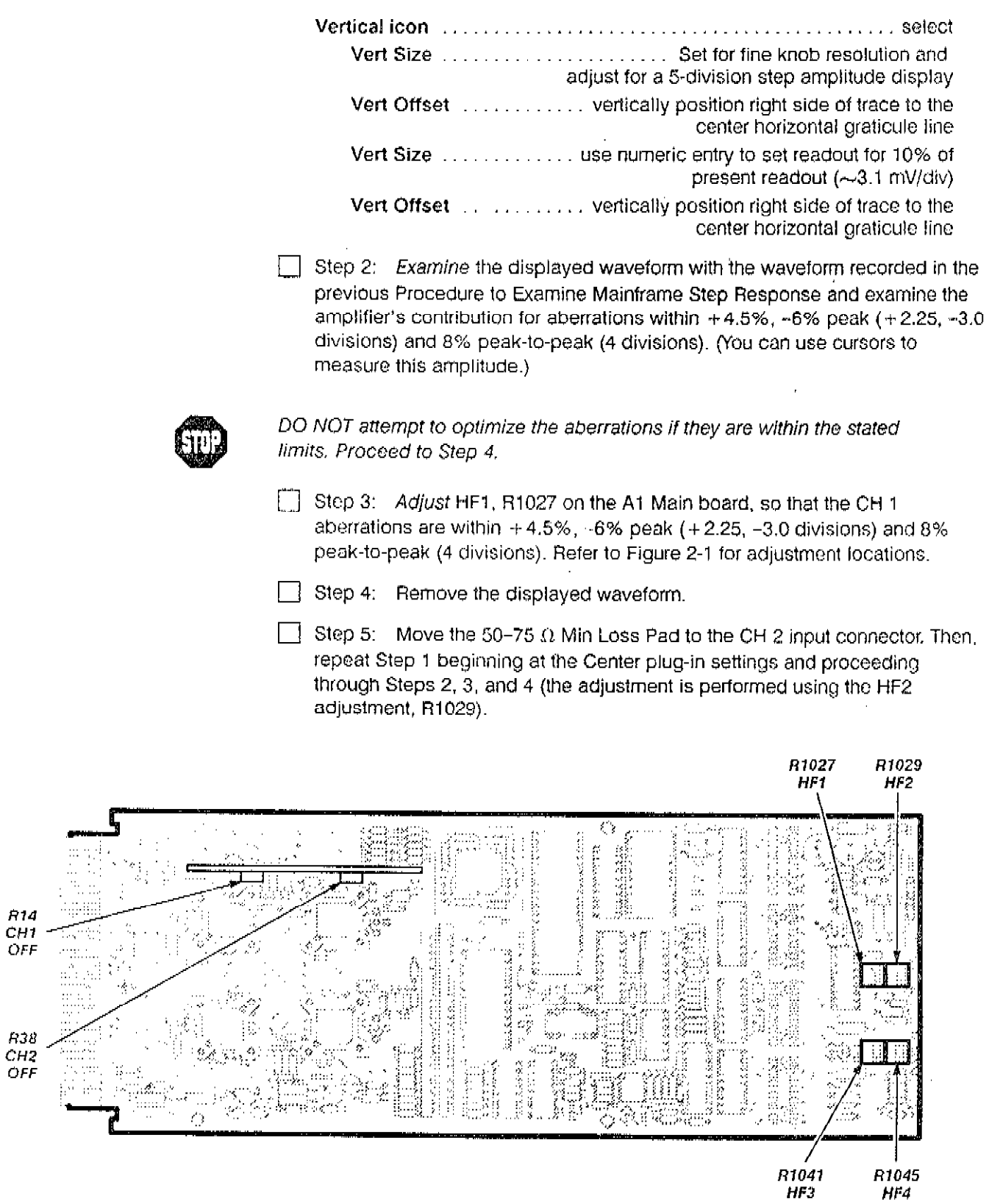

.-

Figure 2-1  $-$  A1 Main Board Adjustment Locations

 $\bar{\gamma}$ 

 $\overline{a}$ 

 $\epsilon_{\rm{th}}$ 

 $\ddot{\phantom{0}}$ 

 $\Box$  Step 6: Move the 50-75  $\Omega$  Min Loss Pad to the CH 3 input connector. The repeat Step 1 beginning al the Center plug-in seltings and proceeding through Steps 2, 3, and 4 (the adjustment is performed using the HF3 adjustment, R1041).

 $\Box$  Step 7: Move the SO-75 (I'Min Loss Pad to the CH 4 input connector. The repeat Step 1 beginning at the Center plug-in settings and proceeding through Steps 2, 3, and 4 (the adjustment is performed using the HF4 adjustment, R1043).

Setup to Check Amplifier Bandwidth: Performance Verification Procedure

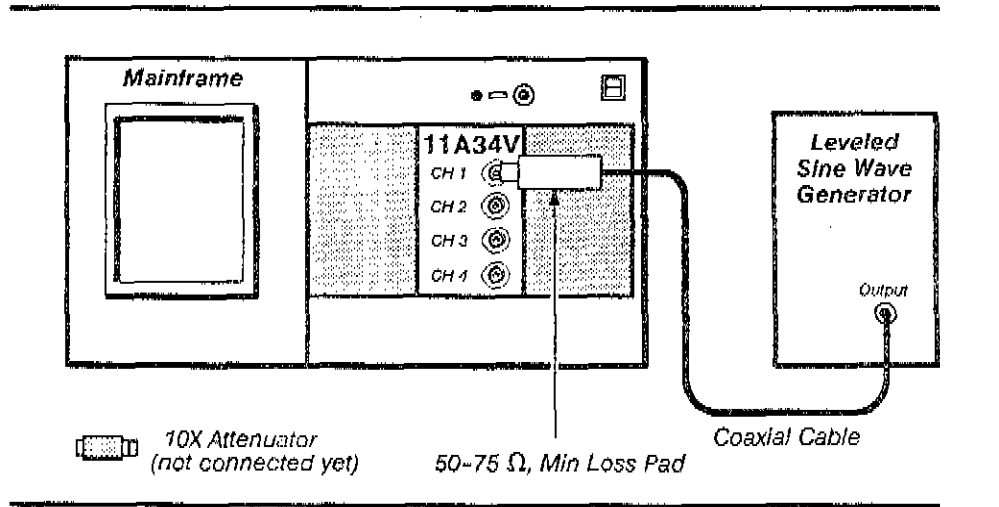

Steps Necessary to Check Amplifier Bandwidth: Performance Verification Procedure

 $\Box$  Step 1: First initialize the mainframe's settings,

 $\Box$  Step 2: Perform the following settings in the order listed:

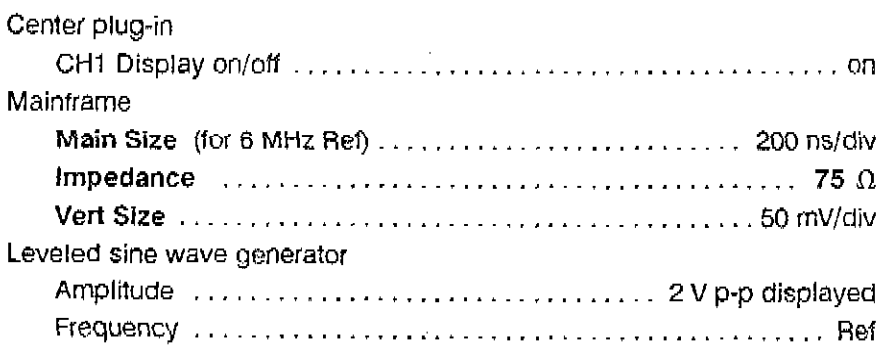

If the leveled sine wave generarof has a remote leveling head, then you must connect the 50-75 In Loss Pad with the 51-60-75 In Loss Pad Without additional company with a connection company with  $\frac{1}{2}$ 

If the lcvoled sine waver at the lcvoled sine waver?  $g$  is not equipped with internal attenuators, then  $\alpha$ If the leveled sine wave generator is not equipped with internal attenuators, the use the 10X attenuator between the leveling head (if used) and the 50-75  $\Omega$ , M.<br>Loss Pad when setting amplitude,

Step 3: Set the leveled sine wave generator amplitude (ref freq) to 300 mV (6 div) using peak-to-peak measurements.

[11] Step 4: Set the leveled sine wave generator to 300 MHz.

[7] Step 5: Record the Peak-Peak measurement in line 5.

 $\Box$  Step 6: Check that the computed value  $\geq$ 0.777.

If there are any failures, then the step response must be readjusted, so that the Measurement Limits for step response aberrations and the Specifications for bandwidth are both met.

Step 7: Repeat for all channels.

 $\label{eq:reduced} \begin{minipage}{0.5\textwidth} \begin{minipage}{0.5\textwidth} \centering \begin{minipage}{0.5\textwidth} \centering \end{minipage} \begin{minipage}{0.5\textwidth} \centering \end{minipage} \begin{minipage}{0.5\textwidth} \centering \begin{minipage}{0.5\textwidth} \centering \end{minipage} \begin{minipage}{0.5\textwidth} \centering \end{minipage} \begin{minipage}{0.5\textwidth} \centering \end{minipage} \begin{minipage}{0.5\textwidth} \centering \end{minipage} \begin{minipage}{0.5\textwidth} \centering \end{$ 

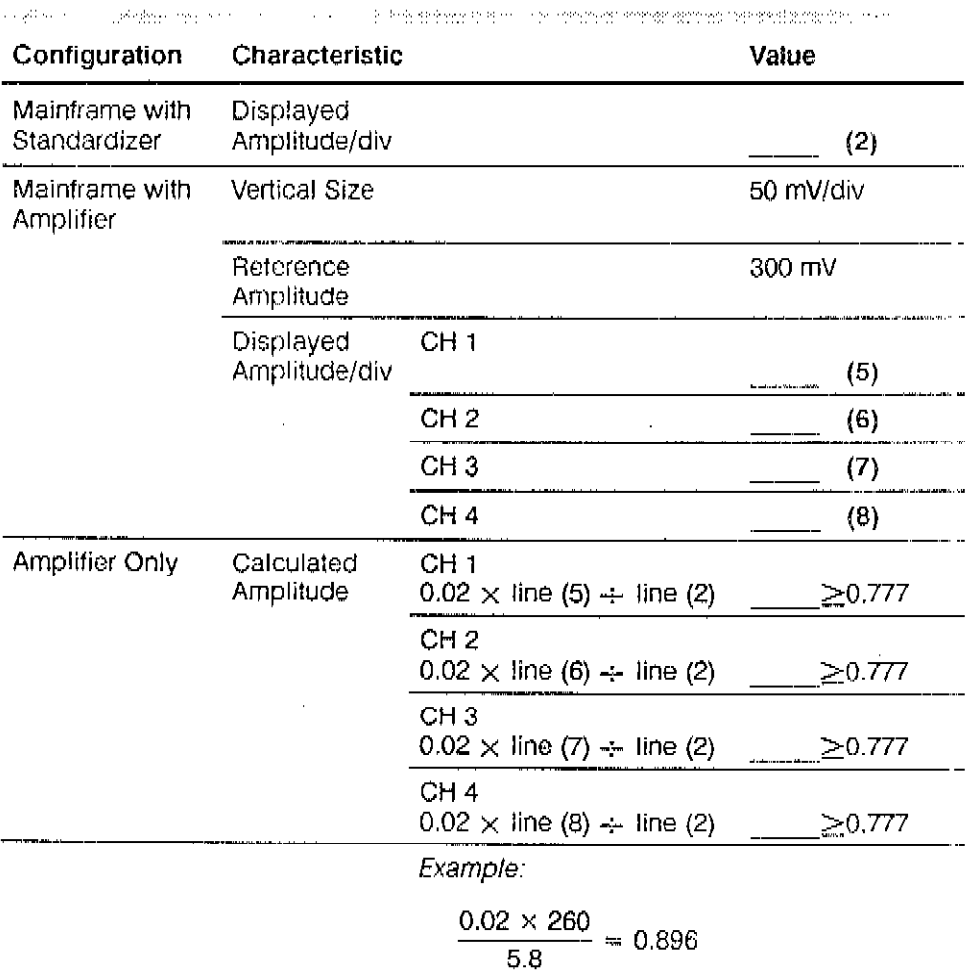

#### Table 2-3 - 11A34 Bandwidth

11434V Sen - Peterence

#### Procedure 4 input Resistance

This procedure describes the setup and lists the steps necessary to check input resistance.

#### Specifications

The specifications for this part are as follows:

- **3** Impedance resistance is 1 M $\Omega$  within  $\pm 0.5\%$ .
- **•** Impedance resistance is 75  $\Omega$  within  $\pm 0.5\%$ .

#### Setup to Check Input Resistance

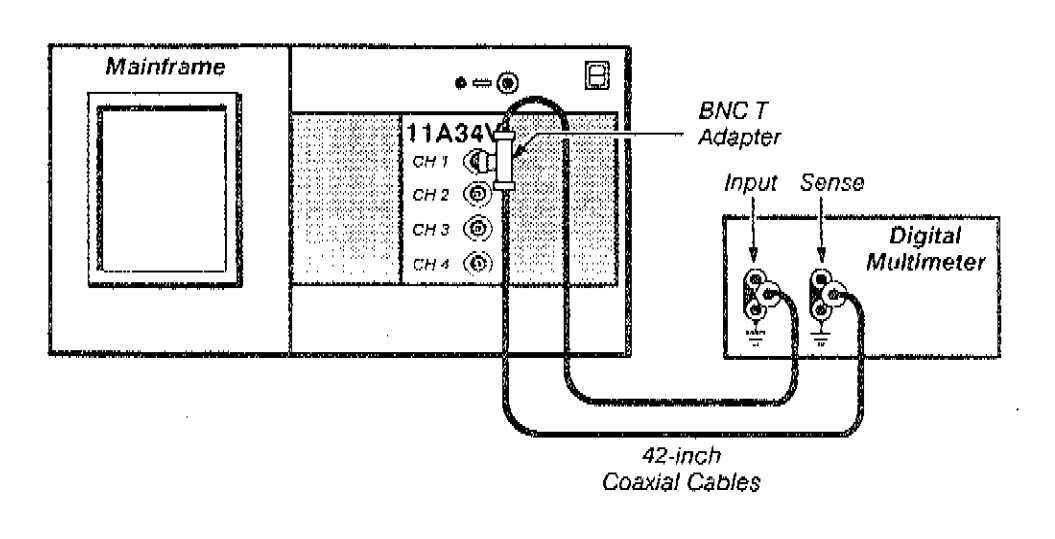

ä

#### Steps Necessary to Check Input Resistance

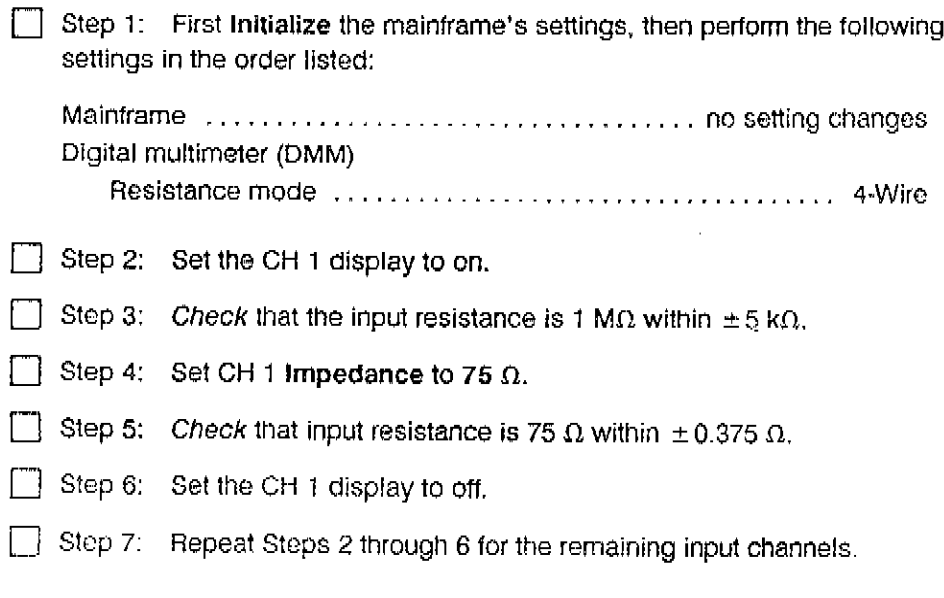

#### Procedure 5 **Vertical Accuracy**

This procedure describes the setup and lists the steps necessary to check. vertical accuracy.

#### Specifications

The specifications for this part are as follows:

- DC balance so that trace is within  $\pm 0.2$  divisions of center from 5 mV through  $\blacksquare$ 10 V; and ±1 division of center from 1 mV to 2 mV.
- Peak-Peak measurement of 5 V ± 57 mV for the 11400/DSA 600 Series.  $\blacksquare$
- DC offset so that the top of the waveform is vertically centered within  $\mathbf{m}$  $\pm$  0.5 division.

Setup to Check Vertical Accuracy

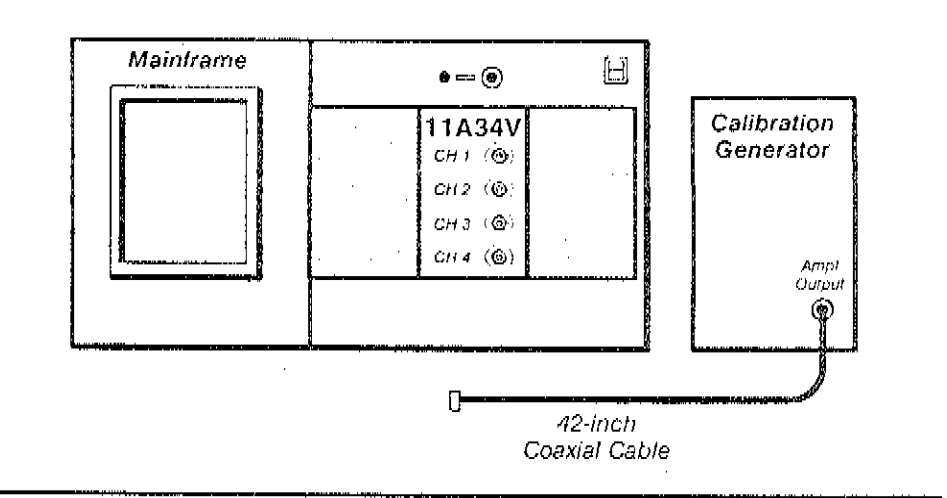

#### Steps Necessary to Check Vertical Accuracy

Step 1: First Initialize the mainframe's settings, then perform the following settings in the order listed;

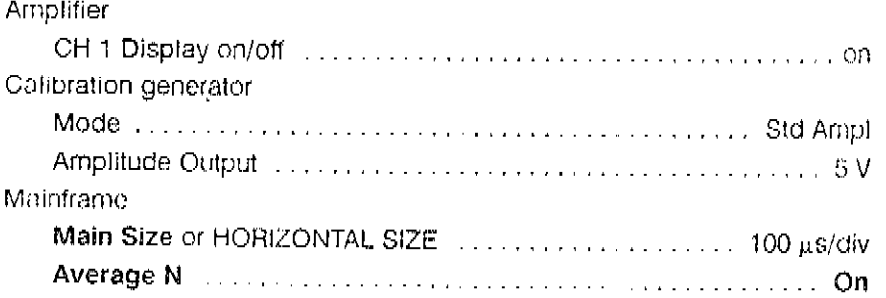

Procedure 5 Vertical Accuracy

Check DC Balance-by performing Step 2.

 $\Box$  Step 2: Check the Vertical Size to each position from 10 V through 5 mV and observe that the trace stays within  $\pm$  0.2 divisions of center. Then, set the Vertical Size to 2 mV and 1 mV and Observe that the trace stays centered within  $\pm$  1 division.

Check Gain-by performing Sleps 3 through 7.

 $\Box$  Step 3: Connect the calibration generator output to the CH 1 input using the 42-inch coaxial cable.

 $\Box$  Step 4: Set the Vert Size to 1 V/div.

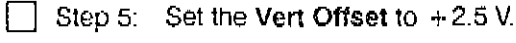

 $\Box$  Step 6: Select the Peak-Peak measurement, to measure the peak-to-peak amplitude of the waveform.

 $\Box$  Step 7: Check that the measurement is 5 V, plus or minus 57 mV.

Check Offset-by performing steps 8 through 11,

 $\Box$  Step 8: Set the Vert Offset to 5 V.

 $\lfloor \cdot \rfloor$  Step 9: Set the Vert Size to 100 mV/div.

- $\Box$  Step 10: Check that the top of the waveform is vertically centered within  $\pm$  0.5 divisions.
- $\Box$  Step 11: Repeat the Steps 1 through 10 for the remaining channels.

#### Procedure 6 **Bandwidth Limit**

This procedure describes the setup and lists the steps necessary to check rise time.

#### Specifications

The specifications for this part are as follows:

- At a bandwidth limit of 100 MHz, rise time is between 2.45 and 4.55 ns. ä,
- At a bandwidth limit of 20 MHz, rise time is between 12.3 and 22.7 ns. Б.

#### Setup to Check Bandwidth Limit

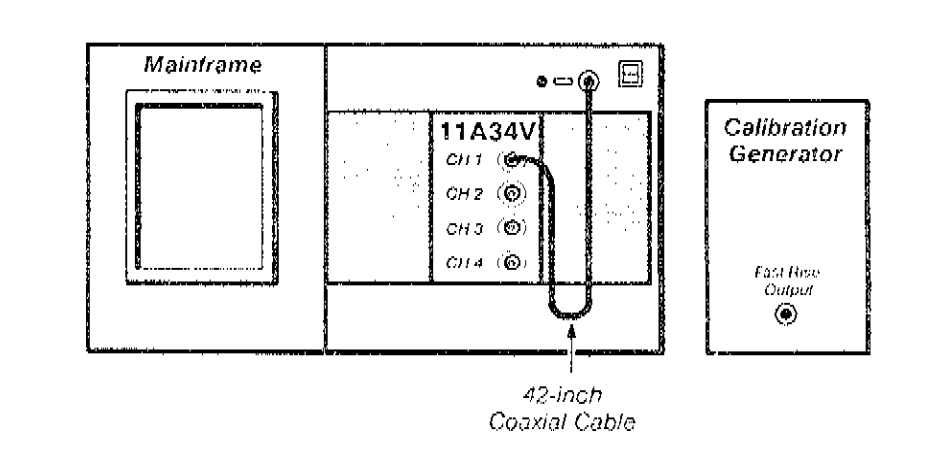

#### Steps Necessary to Check Bandwidth Limit

Step 1: First Initialize the mainframe's settings, then perform the following settings in the order listed:

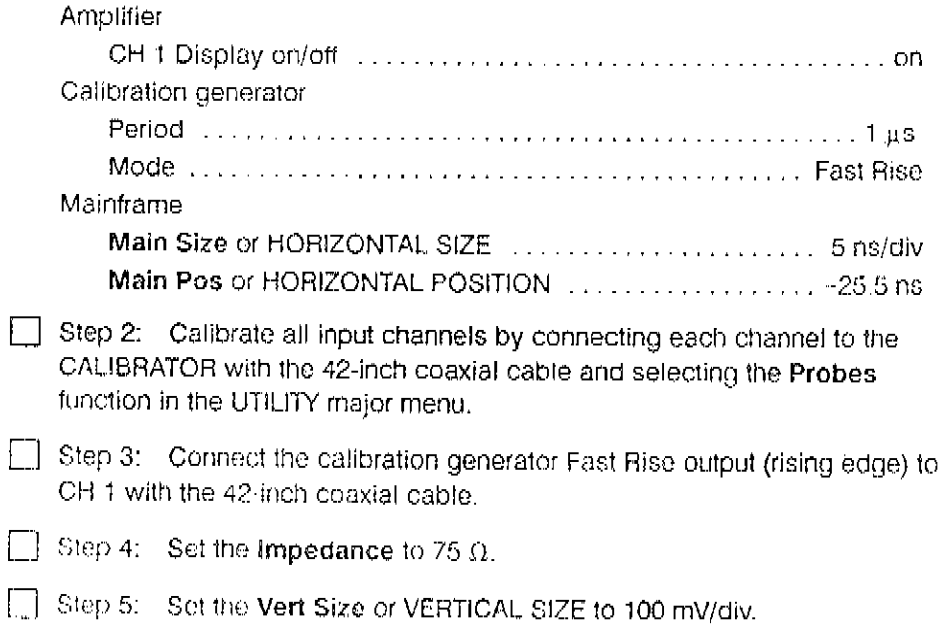

E

Procedure 6 Bandwidth Limit

 $\epsilon_{\rm{eff}}$ 

 $\overline{1}$ 

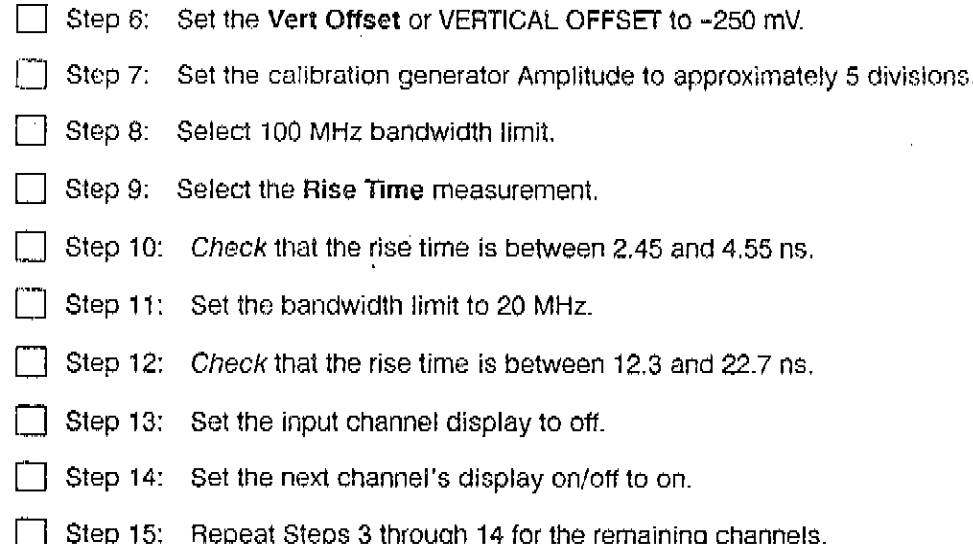

ä,

 $\hat{\phi}$ 

#### Procedure 7 **AC Coupling**

This procedure describes the setup and lists the steps necessary to check AC. coupling.

#### Specifications

The specifications for this part are as follows:

- Bottom of square wave is near the bottom graticule line.  $\blacksquare$
- The waveform is approximately centered on the screen.  $\overline{\mathbf{z}}$

#### Setup to Check AC Coupling

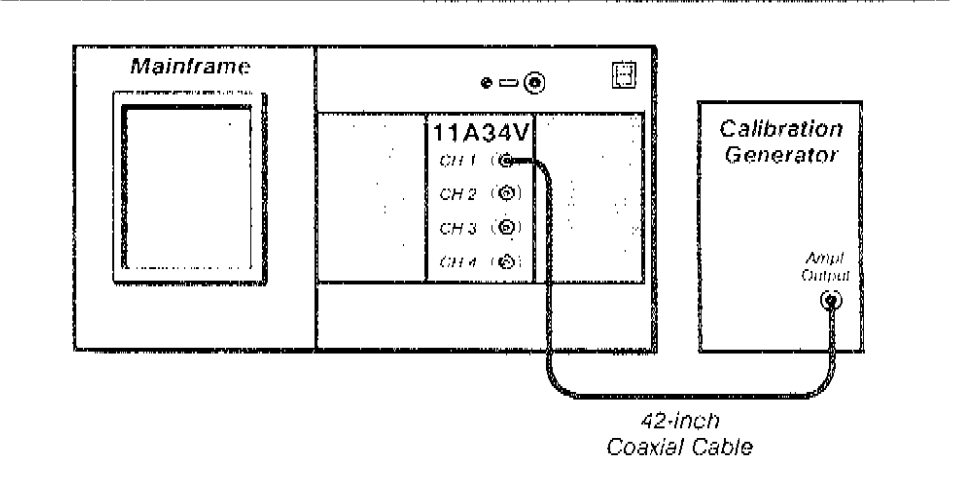

#### Steps Necessary to Check AC Coupling

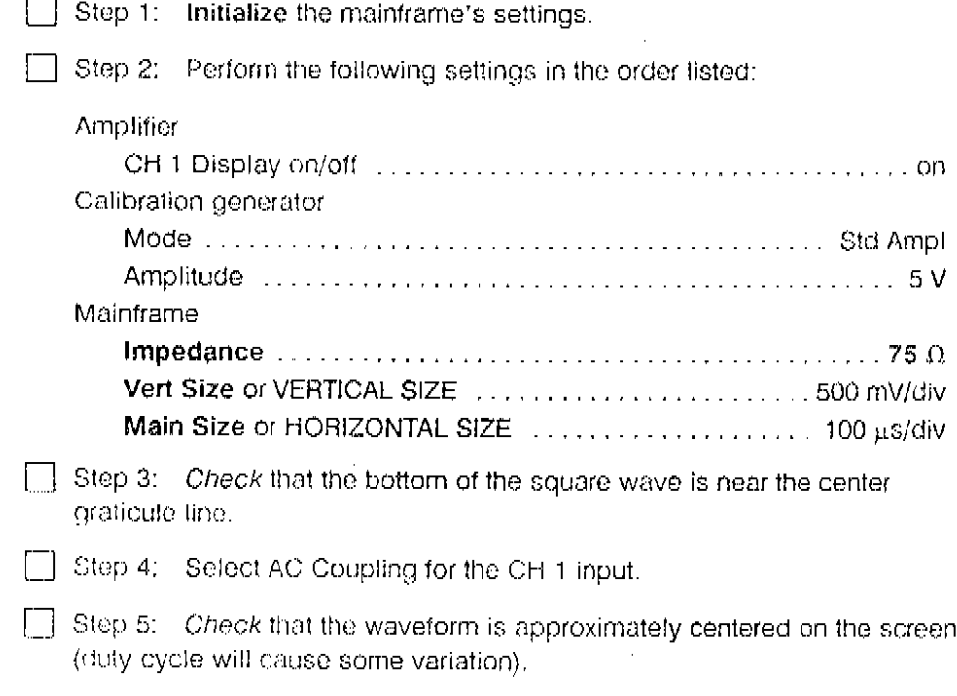

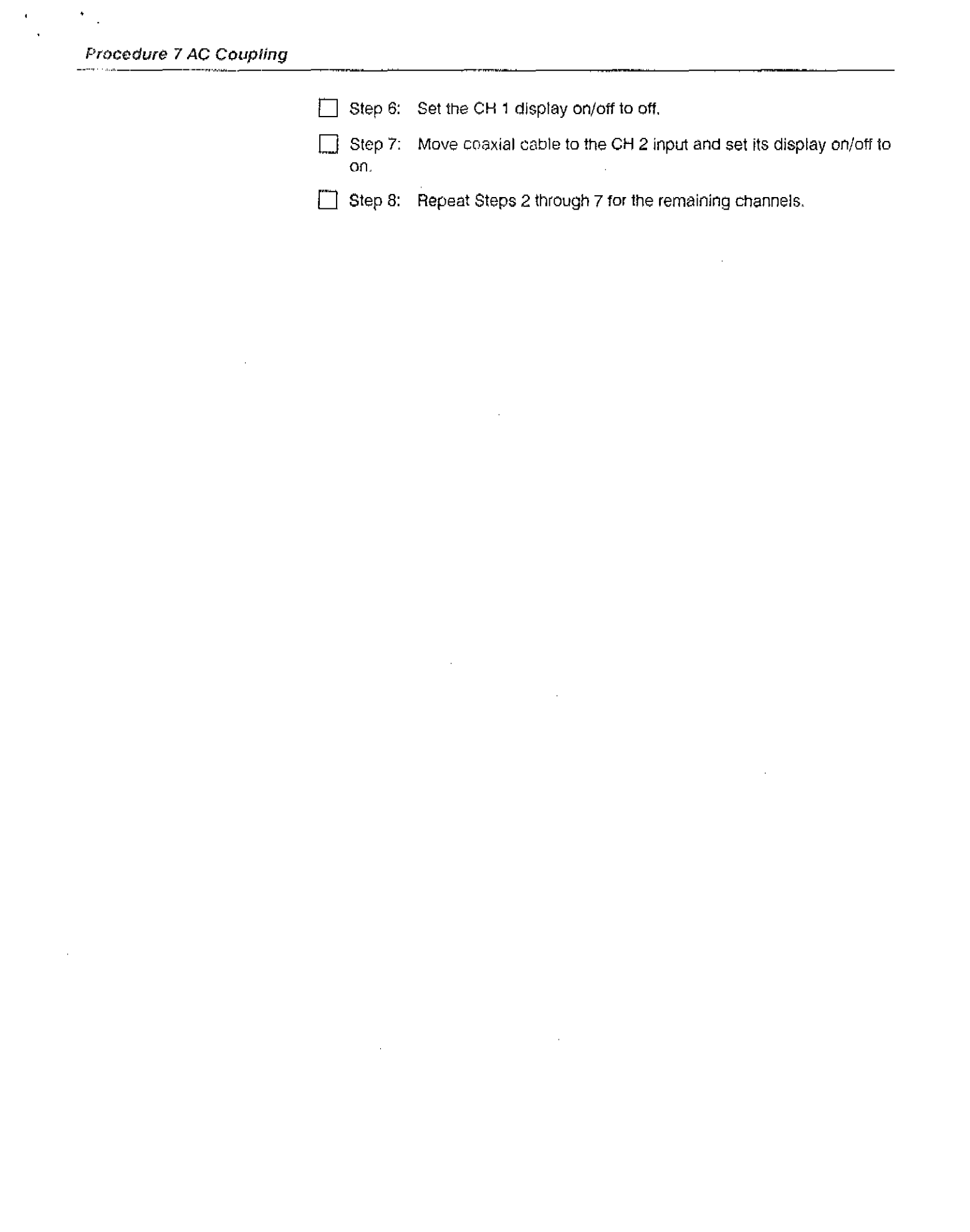

 $\ddot{\phantom{0}}$ 

## Procedure 8 **DC** Balance

The purpose of this procedure is to confirm that DC balance can be accomplished accurately. This procedure must be performed immediately after Enhanced Accuracy calibration. The position of the displayed trace with no input signal applied is examined.

#### Specifications

Refer to Table 2-4.

#### Setup to Check DC Balance

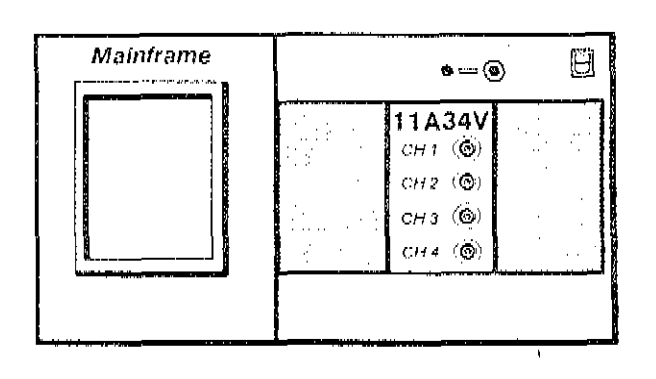

#### Steps Necessary to Check DC Balance

Step 1: First Initialize the mainframe's settings, then perform the following settings in the order listed.

 $\hat{\mathcal{A}}$ 

#### Center plug-in

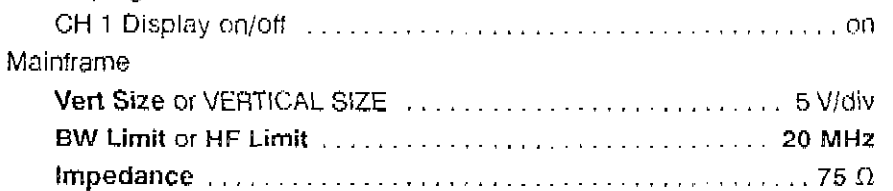

 $\Box$  Step 2: Check that the displayed trace position is at the center graticule line. within the value Shift listed in Table 2-4 for each Vert Size setting.

Set Average N to On and use Mean (whole zone) in the Measurement pop-up menu to help measure the trace position.

Repeat Step 2 for each channel.

#### Procedrue 8 DC Balance

 $\hat{\mathbf{r}}$  $\mathbf{r}$ 

 $\bar{z}$ 

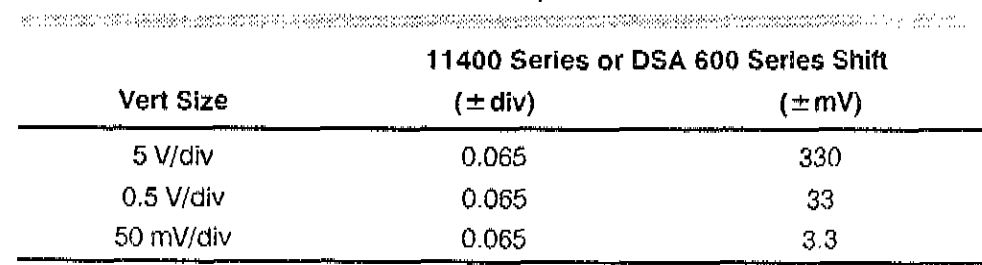

 $\hat{\mathbf{r}}$ 

Table 2-4 - 11A34V Amplifier DC Balance 

 $\hat{\boldsymbol{\beta}}$ 

 $2.26\,$ 

#### Procedure 9 AV DC Accuracy

This procedure shows the setup and lists the steps necessary to check  $\Delta V$  DC. Accuracy. Its purpose is to confirm that the 11A34V can be accurately calibrated. Check AV DC Accuracy immediately after an Enhanced Accuracy calibration.

Before checking ∆V DC Accuracy you must characterize your mainframe by using the following procedure that corresponds to your mainframe series.

#### Specification

 $\Delta$ V DC Accuracy within  $\pm$  0.63%.

#### Setup to Characterize the Mainframe

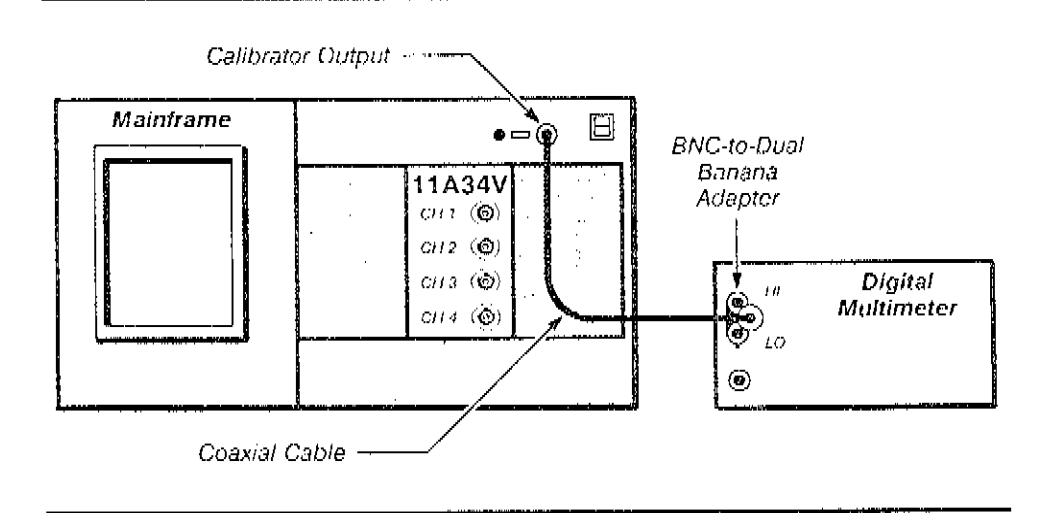

#### Steps Necessary to Characterize the 11400-Series Mainframe

Step 1: Set the following parameters:

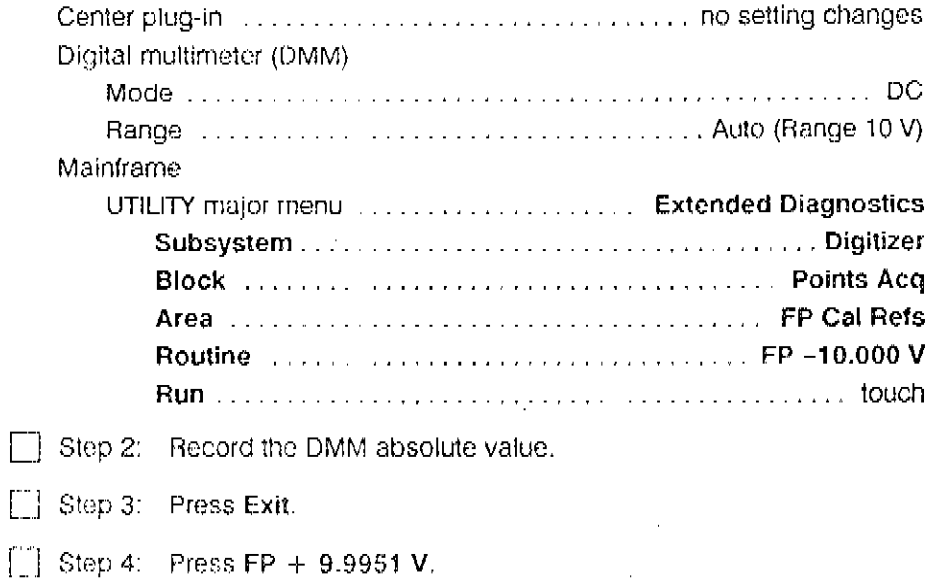

 $\overline{L}$ 

Procedure 9 AV DC Accuracy

 $\mathcal{O}(\mathcal{O}(\log n))$ 

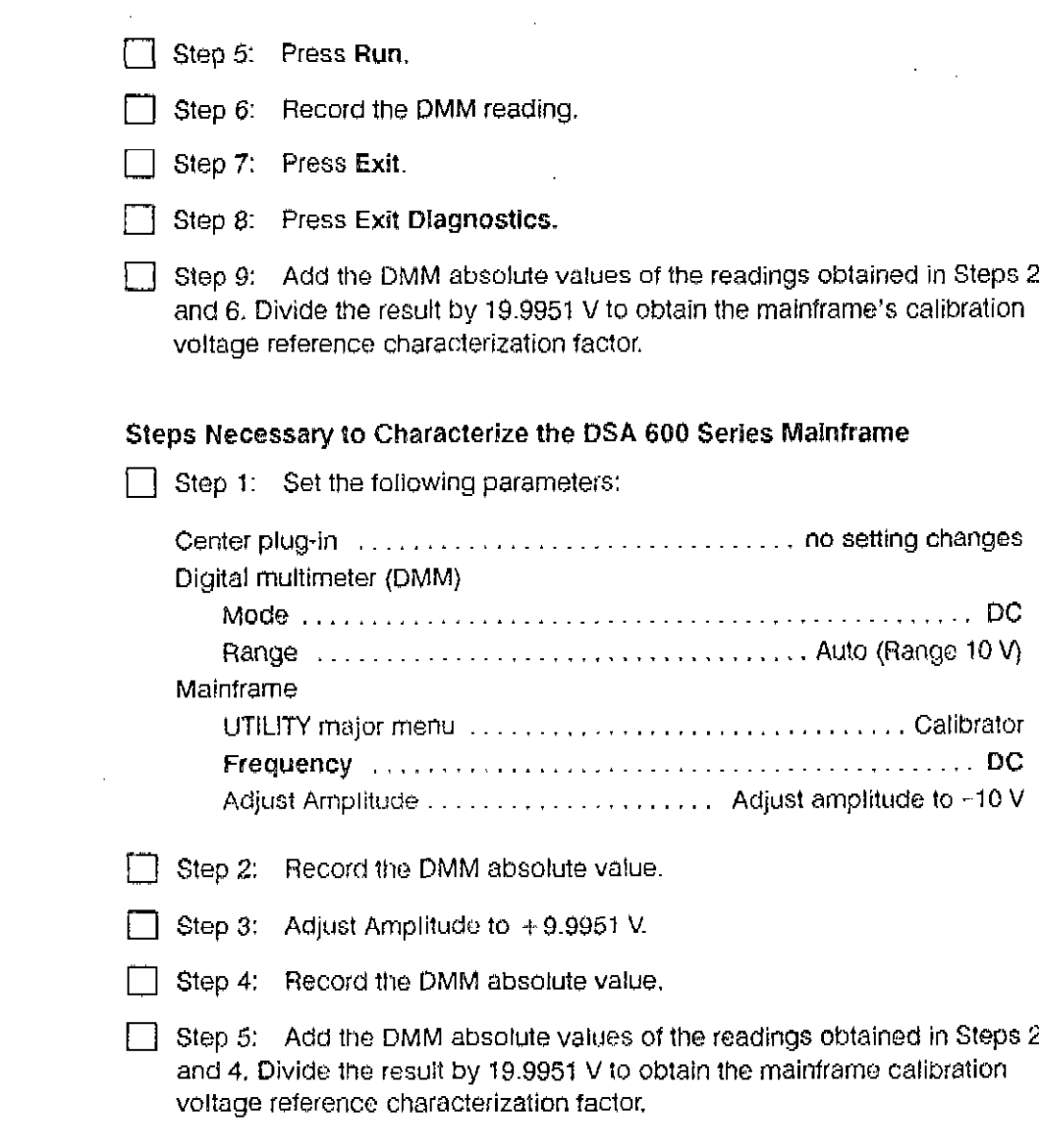

 $\mathcal{A}$ 

 $\sim 10^7$ 

 $\bar{z}$ 

 $\bar{a}$ 

 $\sim$   $\sim$ 

 $\ddot{\phantom{a}}$ 

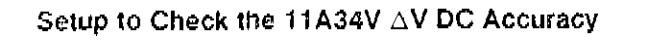

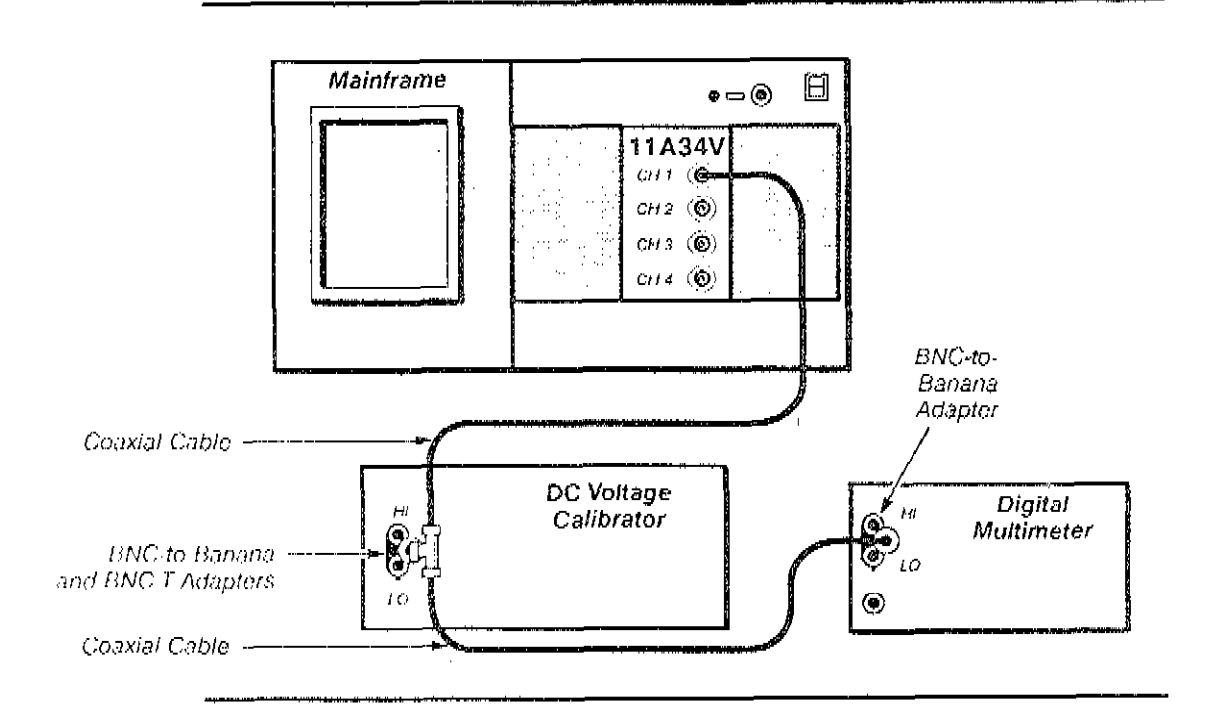

#### Steps Necessary to Check the 11A34V AV DC Accuracy

 $\Box$  Step 1: First Initialize the mainframe settings, then perform the following settings in the order listed.

#### Center plug-in

 $\overline{\phantom{a}}$ 

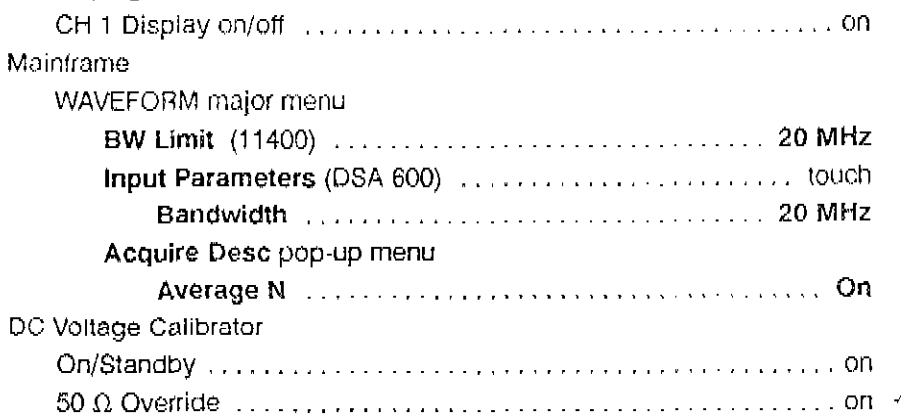

If the environment is electrically noisy, connect a capacitor (at least  $0.1 \text{ }\mu\text{F}$ ) across the input terminals of the DC Voltage Calibrator.

 $\Box$  Step 2: Press the Enhanced Accuracy button twice to initiate Enhanced Accuracy calibration and ensure peak performance of the system.

Immorlintely after s~If.calibration has completed and passed, perform this procedery and someoner

#### Procedure 9 AV DC Accuracy

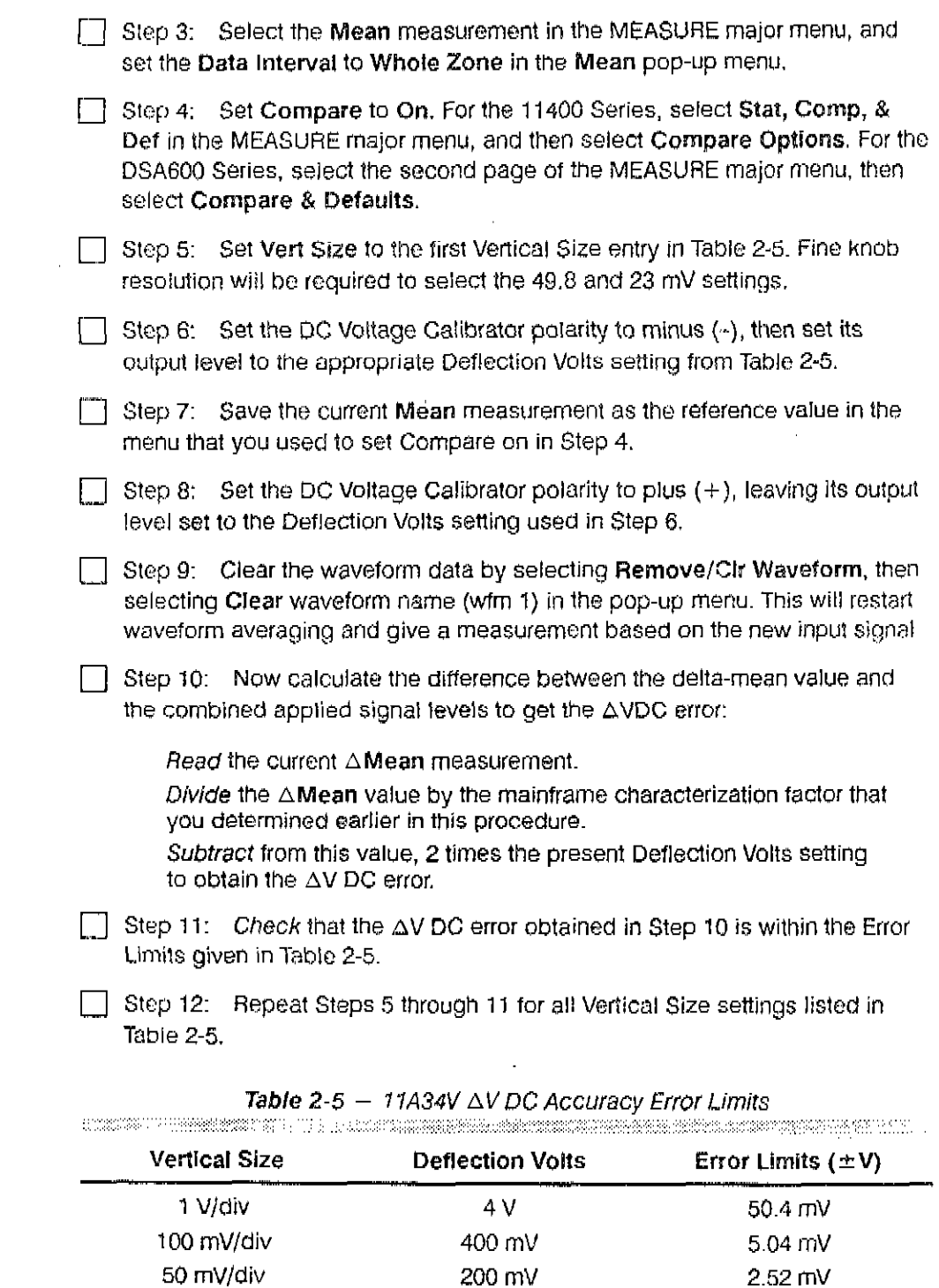

48.8 rnV/div (Finc res) 200 mV 2.52 mV 23 mV/div (Fine res) 92 mV 1.159 mV  $20$  mVdiv  $20$  mV  $20$  mV  $20$  mV  $20$  mV  $20$  mV  $20$  mV  $20$  $10 \text{ mV/dh}$   $10 \text{ mV/dh}$  $\sigma = V/d\omega$  ,  $\sigma = 2\omega$ 2 mv/div 8 mv/div 8 mv/div 8 mv/div 8 mv/div 8 mv/div 8 mv/div 8 mv/div 8 mv/div 8 mv/div 8 mv/div 8 mv/div 8 <br>2 mv/div 8 mv/div 8 mv/div 8 mv/div 8 mv/div 8 mv/div 8 mv/div 8 mv/div 8 mv/div 8 mv/div 8 mv/div 8 mv/div 8 1 mV/div 4mv .050 mv/div 4mv .050 mv/div 4mv .050 mv/div 4mv .050 mv/div 4mv .050 mv/div 4mv .050 mv/div 4mv .<br>2001 - 2002 .050 mv/div 4mv .050 mv/div 4mv .050 mv/div 4mv .050 mv/div 4mv .050 mv/div 4mv .050 mv/div 4mv .0

Procedure 10 This procedure shows the setup and lists the steps necessary to check DC DC Offset Accuracy Offset. Its purpose is to confirm that the amplifier can be accurately calibrated. This procedure does not test the mainframe calibration voltage reference accuracy or long term stability. Therefore, before checking DC Offset Accuracy you musl characterize your mainframe by using the procedure corresponding to your series of mainframe, Check DC Offset Accuracy immediately after an Enhanced Accuraoy calibraiion.

#### Specifications

Refer to Table 2-6.

#### Setup to Characterize the 11400 or DSA 600 Series Mainframe

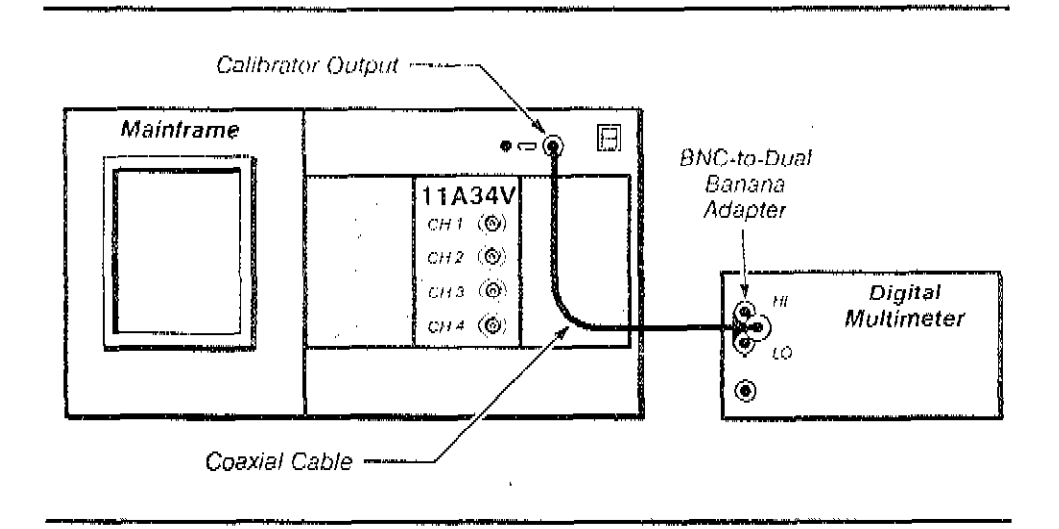

#### Steps Necessary to Characterize the 11400 Series Mainframe

This characterization procedure is identical lo that performed in Procedure 10. You can use the mainframe calibration voltage reference characterization factor computed in Procedure 10 for the verification ponion of Ihis procedure.

 $\Box$  Step 1: Perform the following settings:

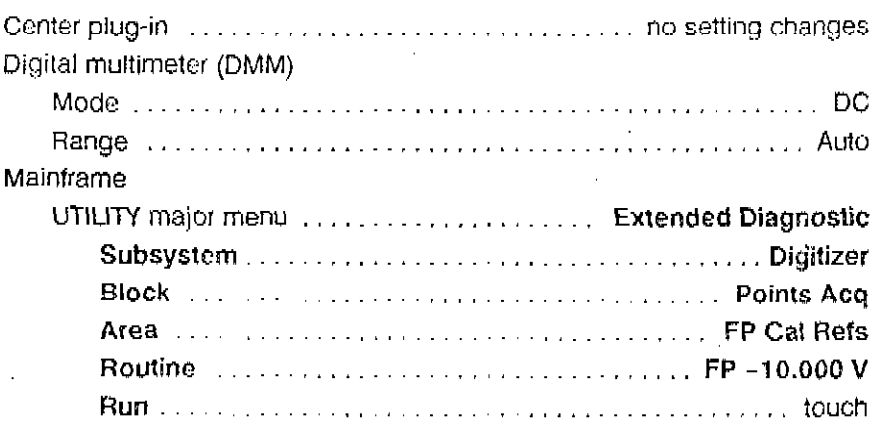

Procedure 70 WC OIlset Accu?a~y ,.,.,....,..,- -.,-., ,.,.-.. --.- \_,~I

, where  $\mathcal{F}_{\text{max}}$ 

 $\sim$   $\sim$ 

 $\mathbf{r}$ 

 $\bar{z}$ 

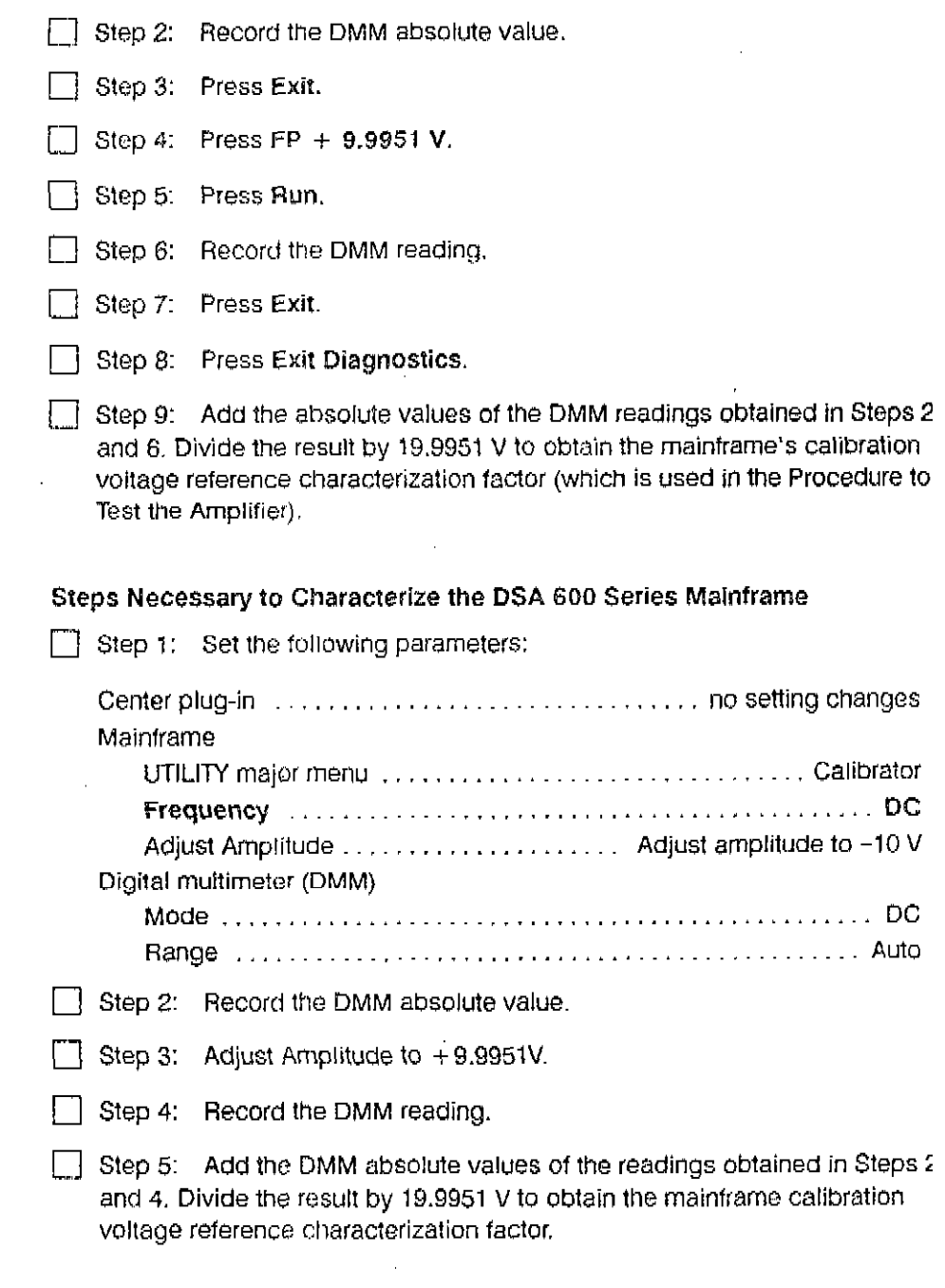

 $\sim 10$ 

 $\sim$ 

Setup to Check the 11A34V DC Offset Accuracy

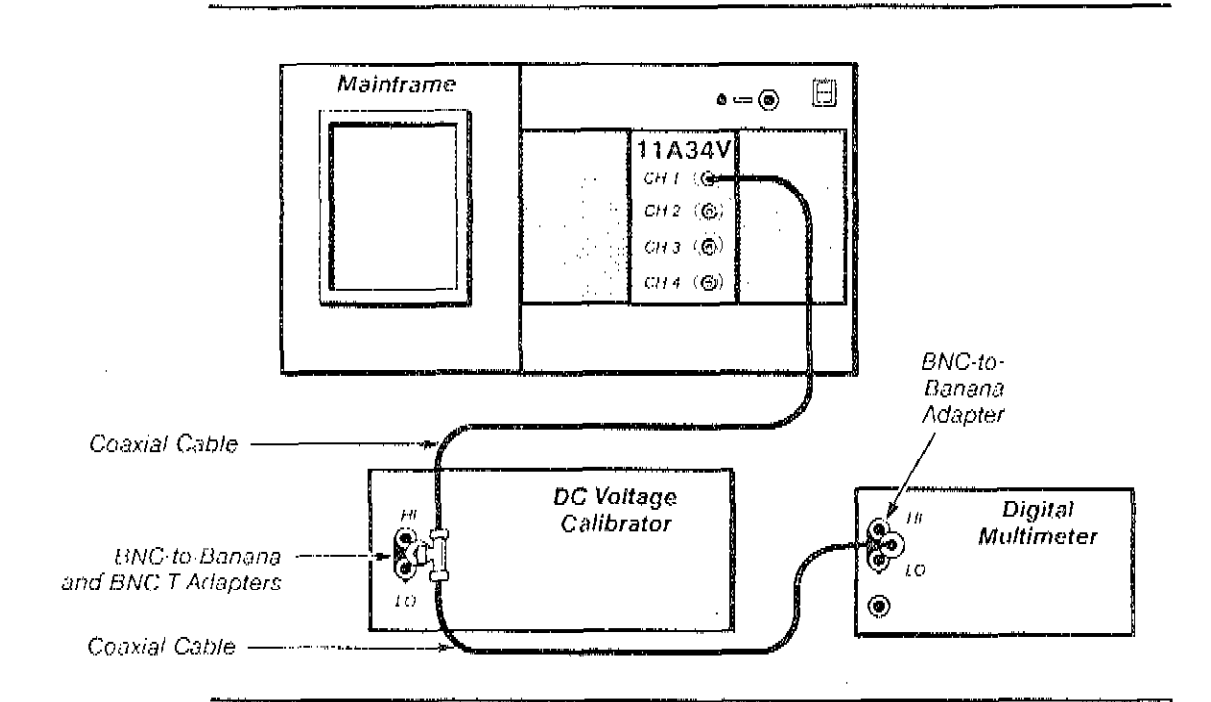

#### Steps Necessary to Check the 11A34V DC Offset Accuracy

 $\Box$  Step 1: First Initialize the maintrame settings, then perform the following settings in the order listed;

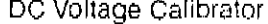

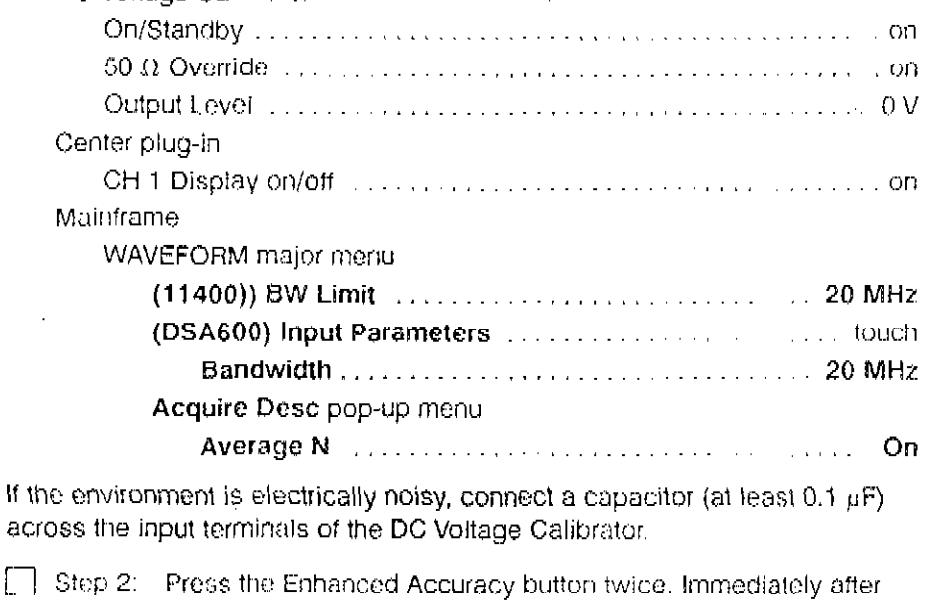

 $\Box$ self-calibration has completed and passed, perform this procedure for each channel.

[...] Step 3: Select the Mean measurement in the MEASURE major menu, and set the Data Interval to Whole Zone in the Mean pop-up menu.

Procedure 10 DC Offset Accuracy

 $\mathbf{r}$  .  $\sim$   $\lambda$  $\ddot{\phantom{a}}$ 

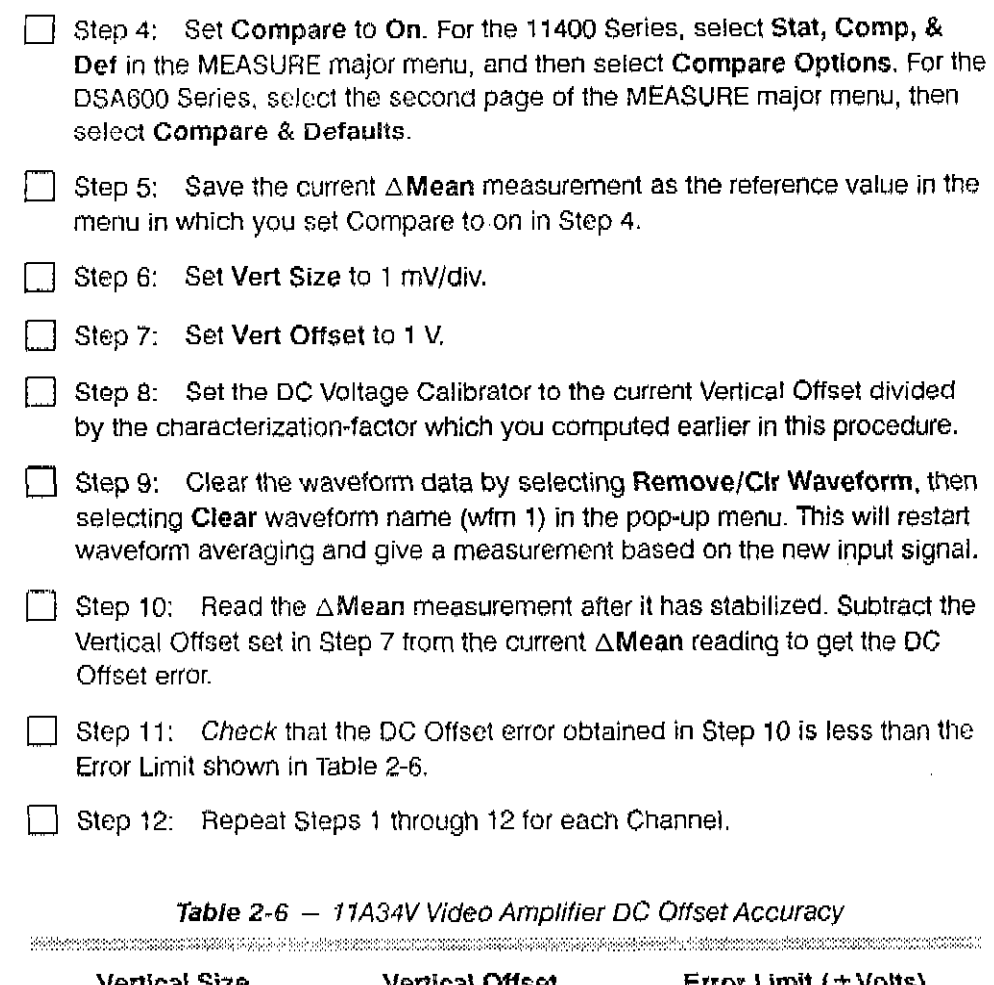

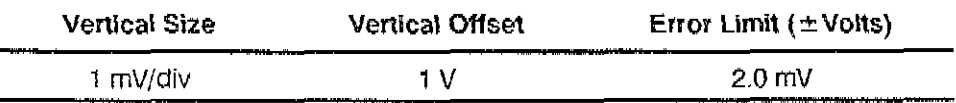

 $\boldsymbol{Y}$ 

#### Procedure 11 Video Pick-off **Offset Adjust**

This procedure shows how to check and adjust the video pick-off offset.

#### Specifications

- Voltage between test point 2 (TP2) and ground 0 V  $\pm$  5 mV.  $\blacksquare$
- Voltage between test point 4 (TP4) and ground 0 V  $\pm$  5 mV. A

#### Setup to Check Video Pick-off Adjust

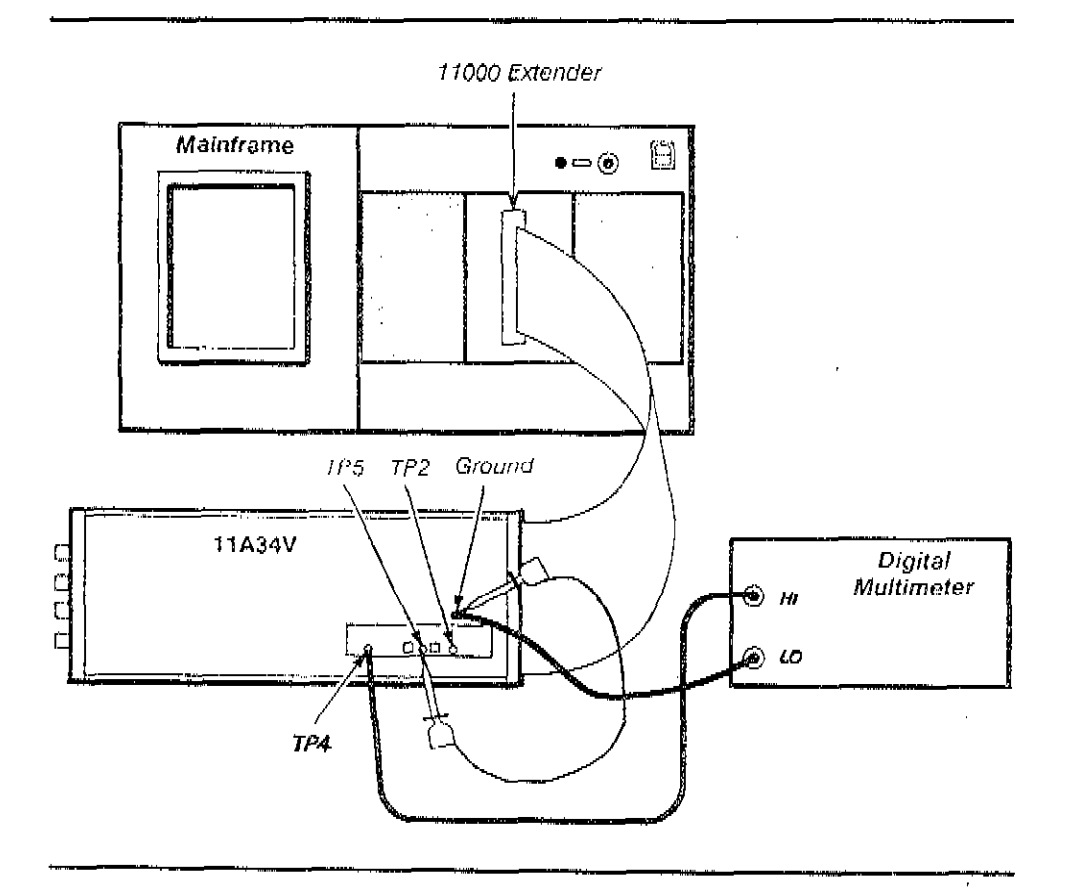

#### Steps Necessary to Check Video Pick-off Adjust

- Step 1: Remove the left side-panel of the 11A34V, Use an 11000 extender to connect the 11A34V to the mainframe.
- [5] Step 2: Initialize the mainframe's settings and perform the following settings in the order listed:

#### Amplifier

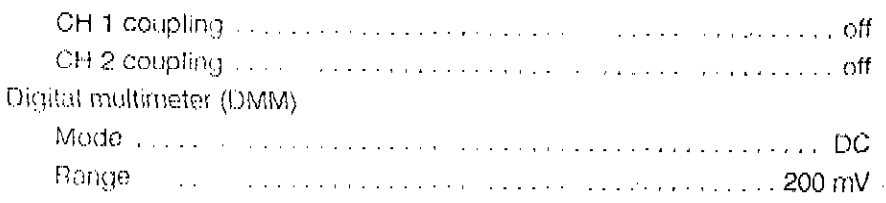

Procedure 11 Video Pick-off Offset Adjust

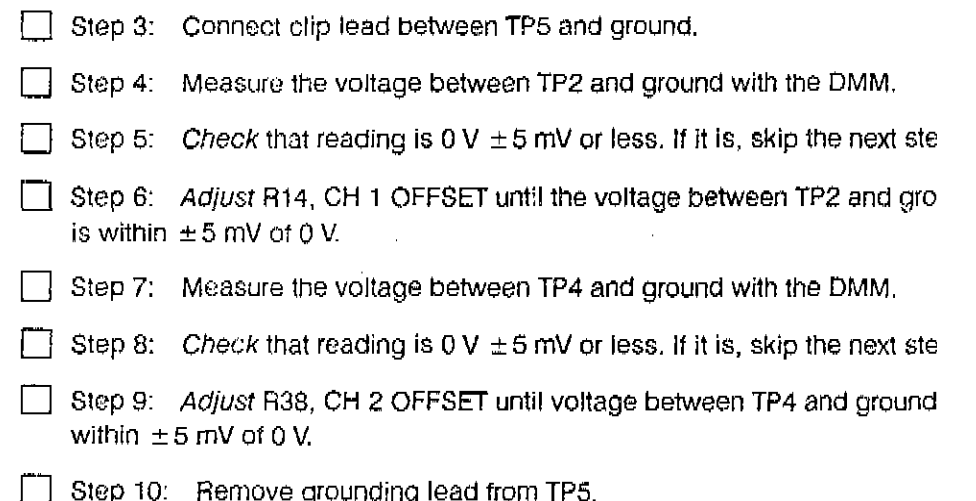

 $\sim 10$ 

 $\bar{A}$ 

 $\mathcal{A}^{\mathcal{A}}$ 

 $\sim$ 

 $\mathcal{L}_{\mathcal{A}}$ 

J.

 $\alpha$  ,  $\alpha$  ,  $\beta$ 

 $\Delta$ 

k.